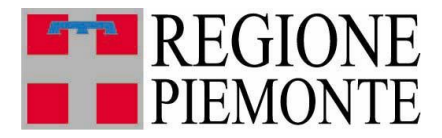

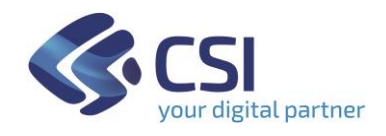

# **Manuale Utente**

## **Gestione Dichiarazione con obiettivi MR Front Office**

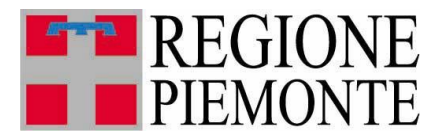

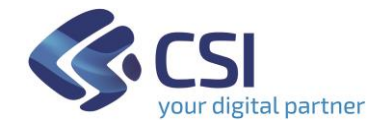

#### **Introduzione**

**TRISPE** è il sistema Informativo **TRIbuto SPEciale Deposito In Discarica Dei Rifiuti** della Regione Piemonte. Il presente manuale ne descrive la funzionalità Front Office di *Gestione Dichiarazioni di Conseguimento Obiettivi.*

#### **1. Login e Profilazione**

La pagina di autenticazione al sistema TRISPE per utenti privati consente di effettuare login tramite SPID, CIE o apposito Certificato Digitale emesso da Certification Autorithy

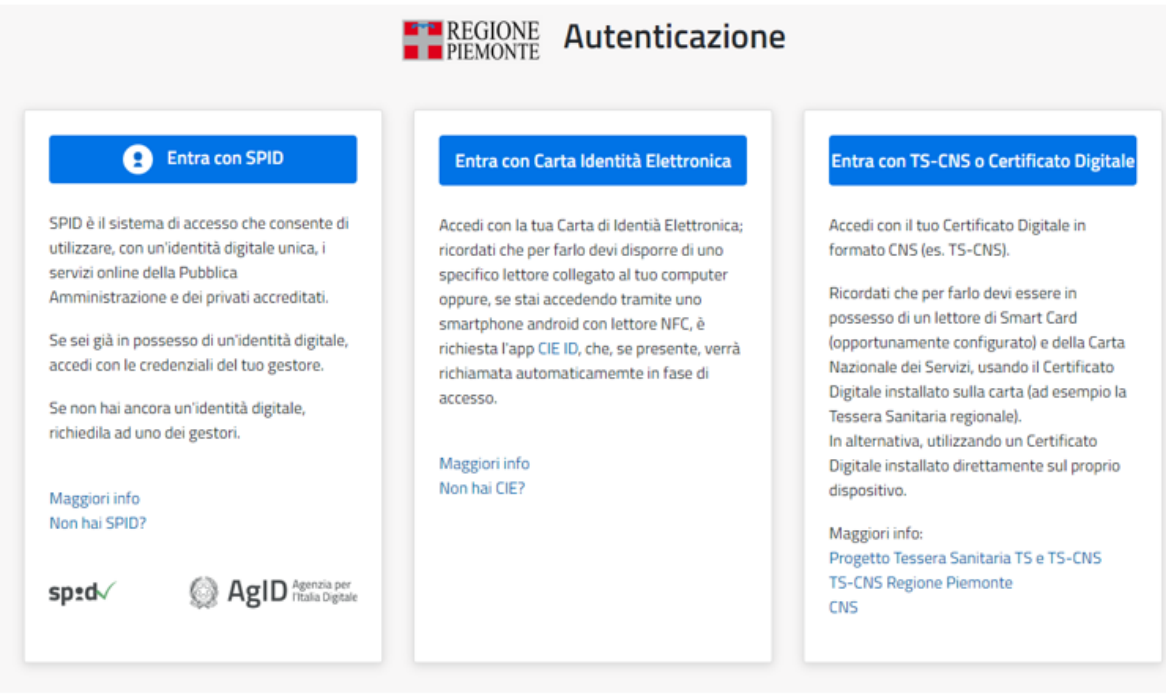

**Figura 1 – Pagina di autenticazione al sistema TRISPE per Utenti Privati**

Al momento dell'operazione di login viene effettuata dal sistema l'identificazione del profilo utente e preparata la Home Page.

#### **2. Home Page utente e menu di TRISPE**

Effettuato l'accesso all'applicativo, la Home Page ed il menu presentano le funzionalità alle quali l'utente che si è autenticato risulta essere autorizzato in base al proprio profilo.

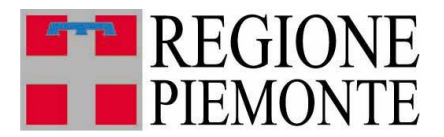

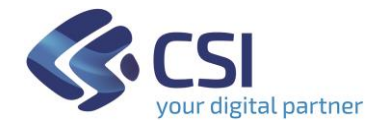

La figura seguente mostra come si presenta l'home page nel caso di un Utente Privato autorizzato ad *Accreditamento*, *Gestione della dichiarazione annuale*, *Gestione richieste di ammissione al pagamento in Misura Ridotta*, e *Gestione dichiarazione di raggiungimento obiettivi per richiesta di pagamento in misura ridotta*.

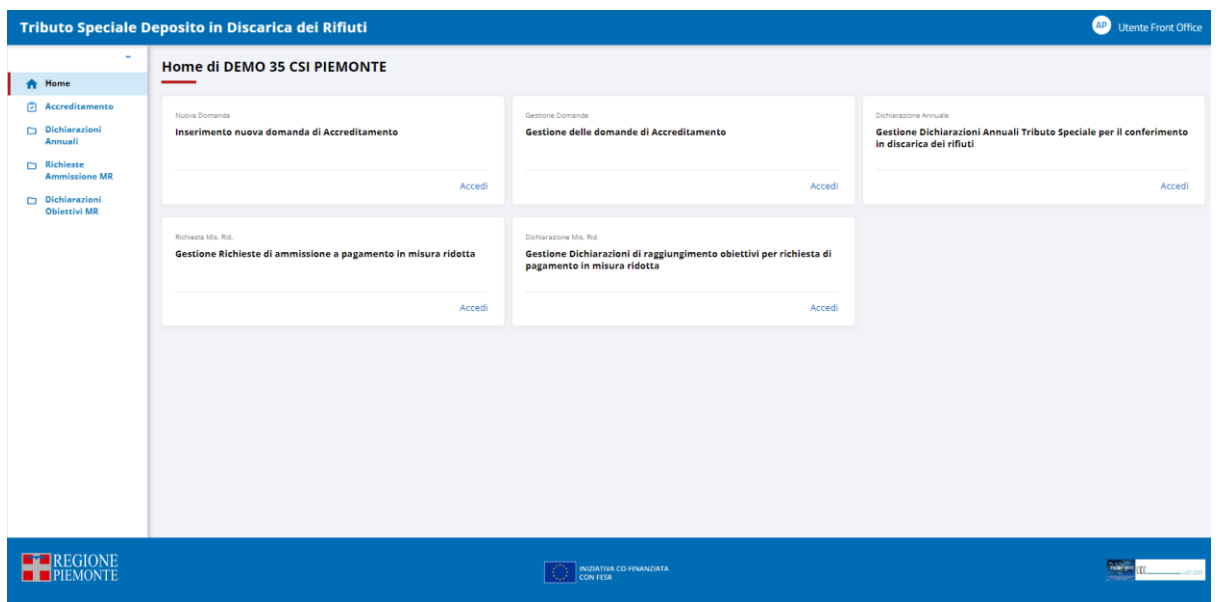

**Figura 2 - Esempio di Home page per Utente Privato**

Le funzionalità disponibili sulla propria Home Page sono organizzate in TAB,

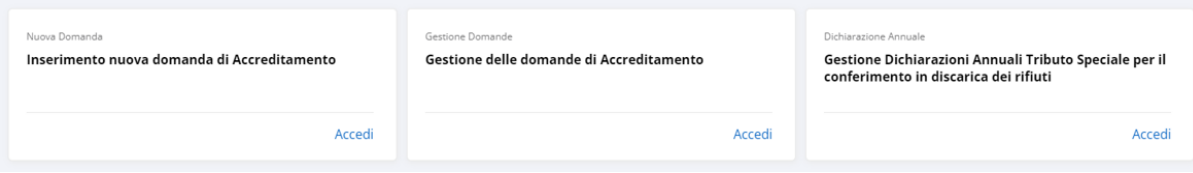

attivabili selezionando il pulsante **Accedi** posizionato in basso a destra, mentre in qualsiasi pagina del sistema sono esposte in voci di menu selezionabili e navigabili:

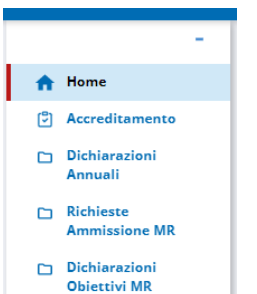

l'utente dovrà cliccare su ognuna di esse per poterle attivare o accedere alle eventuali funzioni correlate.

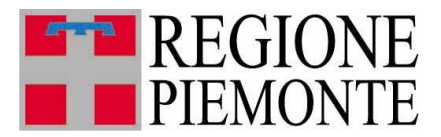

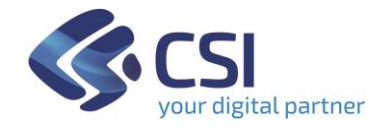

#### **3. Dichiarazione di Conseguimento Obiettivi**

#### **3.1 Struttura in TRISPE**

Nel sistema TRISPE una dichiarazione di raggiungimento obiettivi per richiesta di pagamento in Misura Ridotta è composta dai dati di testata

- Gestore
- Impianto
- Anno richiesta
- Data richiesta.

e da quattro sezioni separate (Folder): due sono sempre preparate automaticamente dal sistema, la compilazione delle rimanenti è a cura del dichiarante. La dichiarazione di conseguimento obiettivi è sempre riferita ad una specifica Richiesta di Ammissione al pagamento in Misura Ridotta, precedentemente inviata dal dichiarante alla Pubblica Amministrazione.

Le sezioni sono:

➢

➢

Gestore

*dati del gestore*;

è compilata automaticamente dal sistema e non è modificabile

Impianto ➢

*dati dell'impianto*;

è compilata automaticamente dal sistema e non è modificabile **Richiesta Ammissione (MR-R)** 

*richiesta ammissione al pagamento in misura ridotta di riferimento*;

è una sezione **obbligatoria** per il dichiarante **solo se** la richiesta di ammissione non è stata presentata tramite TRISPE, altrimenti risulterà compilata in automatico dal sistema e non sarà possibile modificarla

Processo impiantistico ➢

*Per ogni linea dell'impianto da considerare, si suddivide nelle componenti*

- ❖ *Descrizione Sommaria*
- ❖ *Rifiuti in Ingresso*
- ❖ *Materiali in Uscita*
- ❖ *Rifiuti Recuperabili*
- ❖ *Rifiuti in Uscita;*

è una sezione **obbligatoria** per il dichiarante: se la richiesta MR di riferimento è registrata su TRISPE la sezione sarà automaticamente precompilata con i dati della richiesta e il dichiarante potrà confermare o rettificare i dati precompilati sulla dichiarazione, in caso contrario sarà necessario inserire almeno una riga in una delle componenti riservate a *Rifiuti* o *Materiali*.

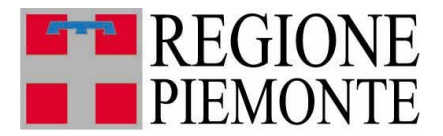

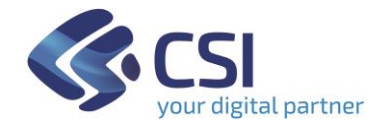

#### **3.2 Gestione**

La funzionalità TRISPE di gestione delle Dichiarazioni di raggiungimento obiettivi per richiesta di pagamento in misura ridotta consente le operazioni di

- Ricerca
- Consultazione
- Inserimento
- Modifica
- Eliminazione.

Si attiva cliccando sulla voce di menu *Dichiarazioni Obiettivi MR*, disponibile in ogni pagina di TRISPE,

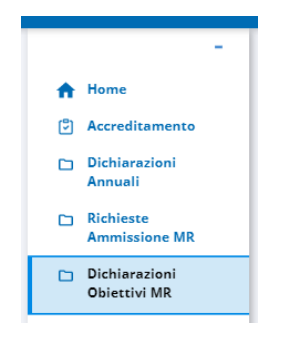

#### oppure dal TAB della propria Home Page

*Gestione Dichiarazioni di raggiungimento obiettivi per richiesta di pagamento in misura ridotta*

cliccando su *Accedi*

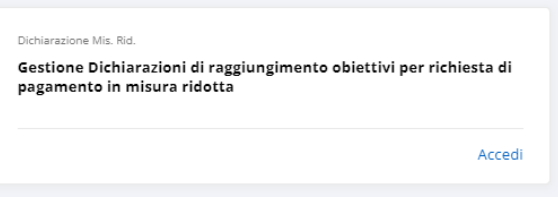

Il sistema in entrambi i casi espone la pagina di *Ricerca Dichiarazioni Conseguimento Obiettivi* mostrata nella Figura 3 seguente.

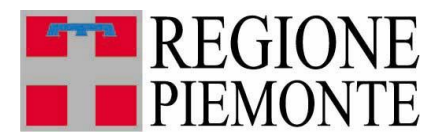

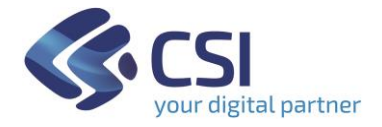

#### **3.3 Ricerca**

Cliccando sulla voce di menu *Dichiarazioni Obiettivi MR* oppure su *Accedi* all'interno del TAB della propria Home Page *Gestione Dichiarazioni di raggiungimento obiettivi per richiesta di pagamento in misura ridotta*, si ottiene la pagina di ricerca *Dichiarazione di Conseguimento Obiettivi*

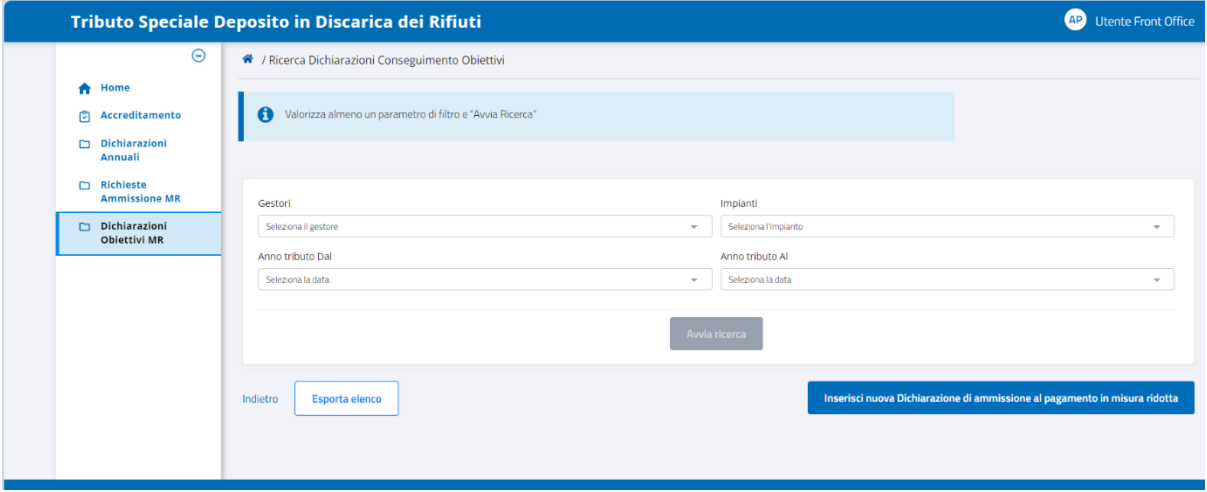

**Figura 3 - Pagina di Ricerca Dichiarazioni Conseguimento Obiettivi**

Il pulsante di avvia ricerca situato sotto ai filtri inizialmente non risulta attivo: lo diventa appena si valorizza almeno un filtro.

È possibile filtrare per

- *Gestori* ai quali l'utente è abilitato in base al proprio profilo
- *Impianti* relativi ai Gestori cui l'utente è abilitato
- *Anno Tributo dal*: anno iniziale di un periodo temporale di interesse
- *Anno Tributo al*: anno finale di un periodo temporale di interesse.

Nella pagina è anche disponibile in basso a sinistra il pulsante  $\left| \frac{Esporta elenco}{s} \right|$ : si può selezionare senza procedere con una ricerca, e cliccandolo si ottiene il download automatico di un file Excel contenente l'elenco di tutte le dichiarazioni presenti a sistema per l'utente.

Di seguito un esempio di file estratto

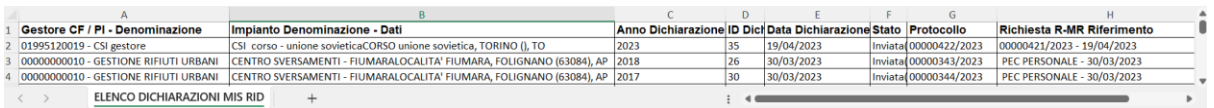

Il nome del file Excel scaricato ha il prefisso ELENCO\_DICHIARAZIONI\_MIS\_RID *\_*  seguito dalla data di estrazione: nel caso di esempio è

ELENCO\_DICHIARAZIONI\_MIS\_RID\_02082023

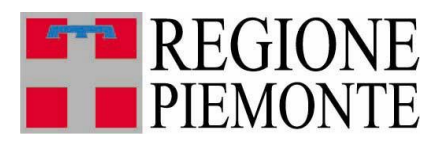

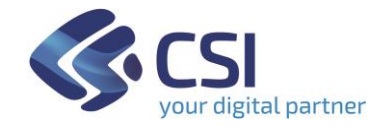

#### *3.3.1 Modalità di impostazione dei filtri*

1. GESTORI

Il campo è valorizzabile da una lista predefinita di Gestori cui si è autorizzati, che il sistema espone appena si clicca al suo interno; è consentita la selezione solo dall'elenco esposto

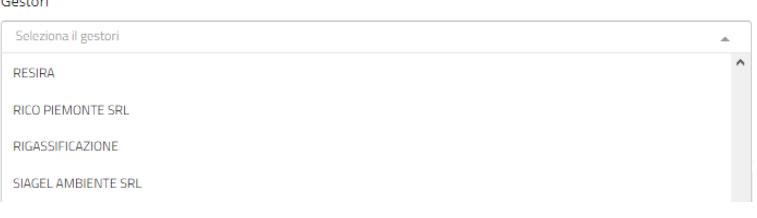

#### 2. IMPIANTI

Il campo è valorizzabile selezionando un elemento dall'elenco predefinito esposto automaticamente appena si clicca al suo interno

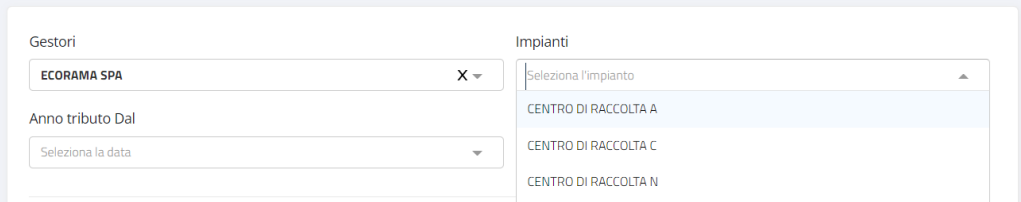

#### 3. ANNO TRIBUTO DAL e ANNO TRIBUTO AL

I campi sono impostabili selezionando un valore tra quelli esposti in automatico dal sistema, appena si clicca al loro interno

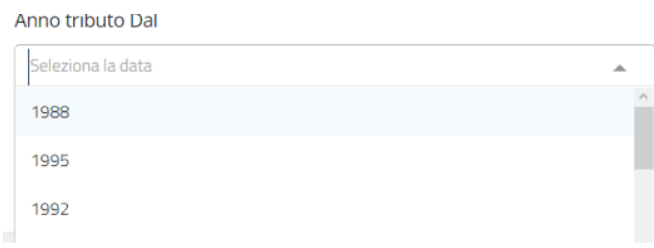

È possibile digitare un anno, ma se il valore immesso non è presente sulla lista predefinita (significa che per l'anno digitato non risulta alcuna dichiarazione MR a sistema), la relativa impostazione nel filtro non è consentita:

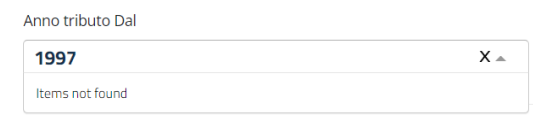

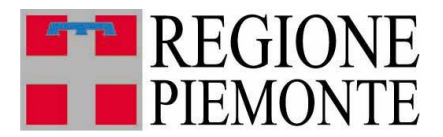

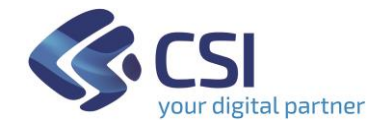

#### *3.3.2 Esito ricerca*

Appena si imposta almeno un filtro nel Form di ricerca, si attiva il relativo pulsante per avviarla.

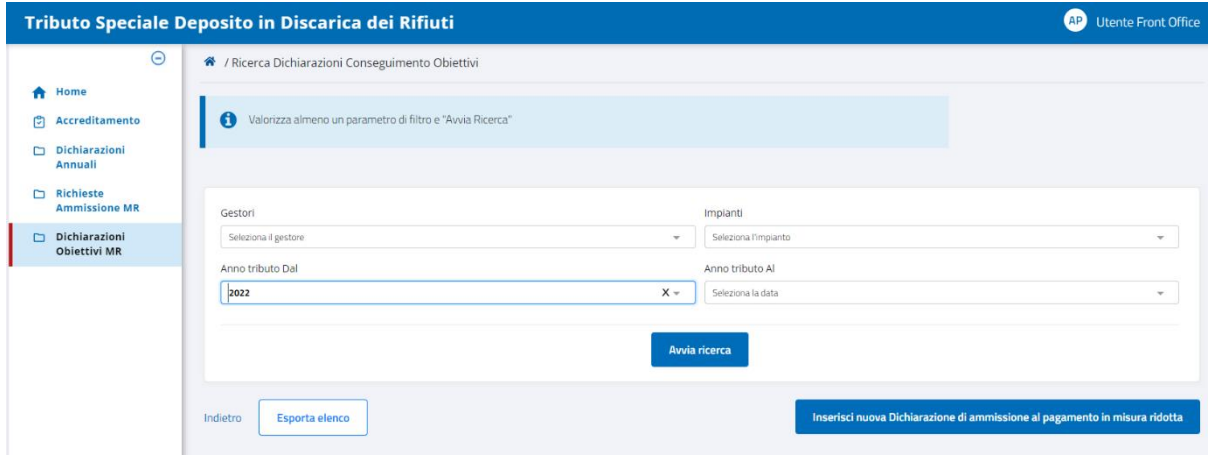

**Figura 4 - Attivazione pulsante di Ricerca Dichiarazioni MR**

Per deselezionare una qualsiasi delle impostazioni effettuate sui filtri, cliccare sul simbolo  $x$  posto nell'angolo destro del campo.

Cliccando su **il Avvia ricerca** il sistema espone l'elenco di tutte le dichiarazioni MR che soddisfano le condizioni determinate dai filtri impostati.

| Tributo Speciale Deposito in Discarica dei Rifiuti | <b>AP</b> Utente Front Office                                                         |                     |            |                        |                                |                     |
|----------------------------------------------------|---------------------------------------------------------------------------------------|---------------------|------------|------------------------|--------------------------------|---------------------|
| ۰                                                  | <sup>4</sup> / Ricerca Dichiarazioni Conseguimento Obiettivi / Risultato Ricerca MR_D |                     |            |                        |                                |                     |
| <del>n</del> Home                                  |                                                                                       |                     |            |                        |                                |                     |
| <b>C</b> Accreditamento                            |                                                                                       |                     |            |                        |                                |                     |
| Dichiarazioni<br>Annuali                           | <b>ANNO</b>                                                                           | <b>GESTORE</b><br>٠ | # IMPIANTO | <b>STATOMRD</b>        | <b># PROTOCOLLO (NUM/ANNO)</b> | <b>AZIONI</b>       |
| Richieste<br><b>Ammissione MR</b>                  | 2022                                                                                  | CSI gestore         | CSI corso  | Eliminata              |                                | $\bullet$           |
| Dichiarazioni<br><b>Objettivi MR</b>               | 2022                                                                                  | CSI gestore         | CSI corso  | Inviata (Protocollata) | 00000262/2023                  | $\bullet$ $\bullet$ |
|                                                    | Parametri di filtro applicati: Dall'anno = "2022" All'anno = "2022"                   |                     |            |                        |                                |                     |

**Figura 5 – Pagina dei risultati di Ricerca Dichiarazioni MR**

I parametri di filtro applicati sono sempre riportati alla base dell'elenco ottenuto da ricerca.

L'elenco è ordinabile a piacere sui valori esposti, in maniera crescente o decrescente, cliccando sugli appositi cursori  $\cdot$  disponibili a destra del nome della colonna, e può essere vuoto se nessuna dichiarazione soddisfa i criteri di ricerca delineati.

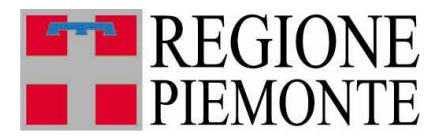

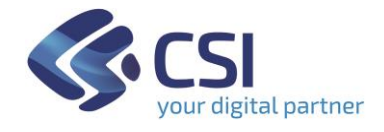

La colonna **Azioni** non è ordinabile ed espone tre icone cliccabili:

- ❖ occhio ●, per visualizzare la dichiarazione
- ❖ cestino  $\blacksquare$ , per eliminare la dichiarazione; questa icona è presente solo nel caso in cui la dichiarazione è ancora in stato *Bozza* (lo stato è indicato nella colonna *STATO MR\_D* dell'elenco ottenuto)
- ❖ file , per scaricare la dichiarazione in formato **P**ortable **D**ocument **F**ormat stampabile; questa icona è presente solo se la dichiarazione risulta nello stato *Inviata(Protocollata*) (lo stato è indicato nella colonna *STATO MR\_D* dell'elenco ottenuto).

Selezionando il pulsante Indietro, a sinistra in basso, il sistema ritorna alla pagina di ricerca pulendo tutti i filtri precedentemente impostati.

Cliccando sul pulsante **let applicative** l'applicativo effettua il download di un file excel contenente l'elenco delle dichiarazioni trovate con la ricerca

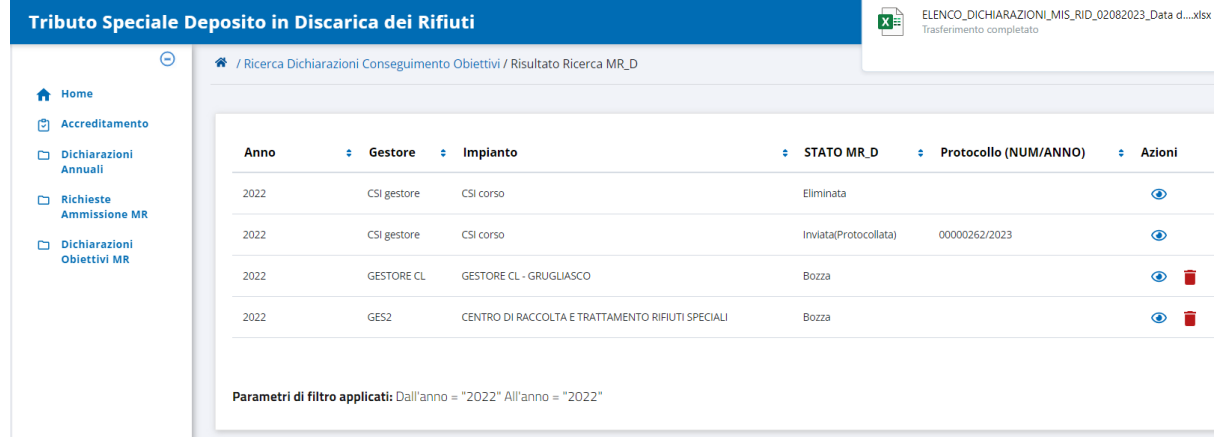

Il nome del file scaricato riporta il prefisso ELENCO\_DICHIARAZIONI\_MIS\_RID*\_* seguito dalla data e dall'indicazione del filtro applicato, nel limite massimo di caratteri che può avere il nome di un file (la descrizione del filtro applicato sarà troncata se dovesse risultare eccessivamente lunga): nel caso di esempio è

ELENCO\_DICHIARAZIONI\_MIS\_RID\_02082023\_Anno dal\_2022\_Anno al\_2023\_

**NB**. Se per i filtri di ricerca attivati non ci sono risultati il pulsante di esportazione assume l'aspetto **e Esporta elenco** e non è cliccabile.

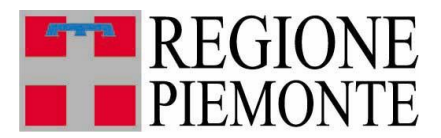

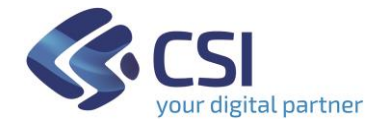

In qualsiasi pagina di elenco è disponibile e sempre attivo il pulsante di inserimento di una nuova dichiarazione MR.

#### **N.B.**

Una Dichiarazione MR in TRISPE può avere uno dei seguenti stati

#### **Bozza**

Indica che la dichiarazione è in corso di compilazione da parte dell'utente privato, ed è stata registrata a sistema tramite il pulsante *"Salva in Bozza"* rimanendo così a disposizione degli utenti accreditati per il gestore.

#### *Inviata(Protocollata)*

Indica che la dichiarazione è stata completata ed inviata alla Pubblica Amministrazione tramite il pulsante *"Invia Dichiarazione"*: il relativo documento PDF stampabile è stato generato, protocollato ed inserito in Doqui Acta, il sistema di archiviazione dematerializzata in uso alla Regione Piemonte

#### **Eliminata**

Indica che la dichiarazione è stata creata in TRISPE e compilata (anche parzialmente) salvandola tramite il pulsante *"Salva in Bozza"*, ma l'utente che la gestisce ha deciso di non considerarla ed eliminarla; l'eliminazione in TRISPE è solo logica: questo significa che la dichiarazione rimane registrata e può essere consultata, ma solo dall'utente che la gestisce.

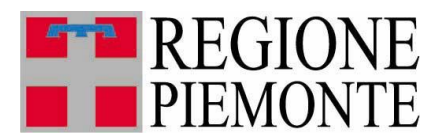

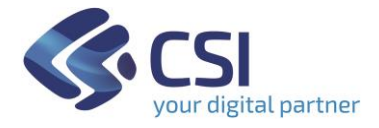

#### **3.4 Consultazione**

Per consultare in dettaglio una dichiarazione di Raggiungimento Obiettivi è necessario

- ➢ ricercarla tramite l'apposito Form nella pagina raggiunta cliccando sulla voce di menu *Dichiarazioni Obiettivi MR* oppure su *Accedi* all'interno del TAB della propria Home Page *Gestione Dichiarazioni di raggiungimento obiettivi per richiesta di pagamento in misura ridotta*
- $\triangleright$  cliccare sulla corrispettiva icona di visualizzazione  $\odot$  nell'elenco ottenuto;

il sistema apre la pagina di Visualizzazione Dichiarazione MR

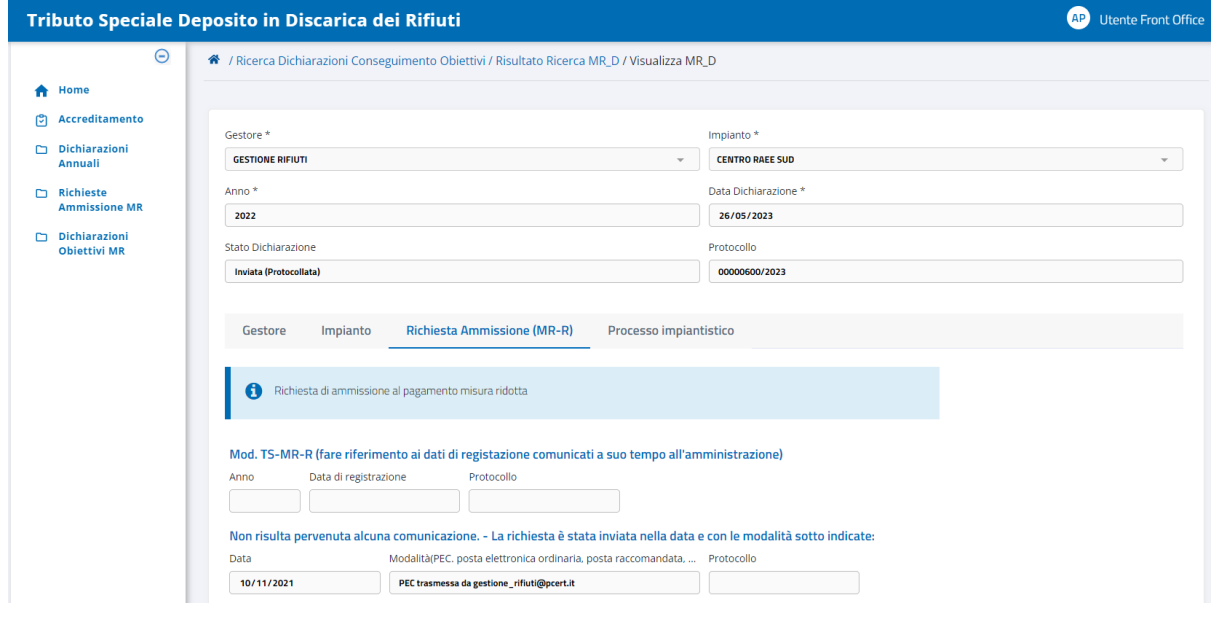

**Figura 6 – Esempio di pagina iniziale di Visualizzazione Dichiarazione MR**

Nella parte superiore della pagina sono esposti i dati di Testata e lo stato di registrazione in TRISPE,

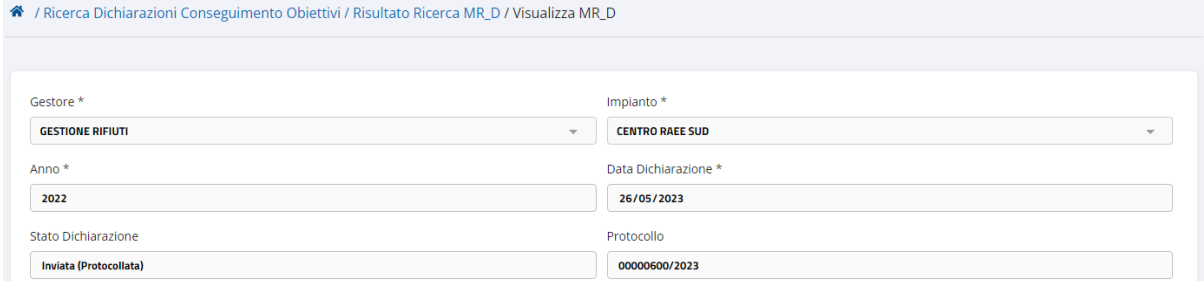

seguiti dalle diverse sezioni separate che compongono la Dichiarazione MR in TRISPE:

Gestore Impianto Richiesta Ammissione (MR-R) Processo impiantistico

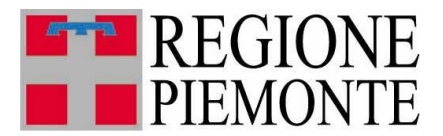

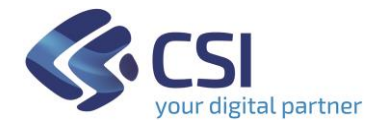

La pagina di visualizzazione si apre sempre esponendo al di sotto della testata i dati specifici della sezione *Richiesta Ammissione(MR-R),* il cui nome viene evidenziato in azzurro

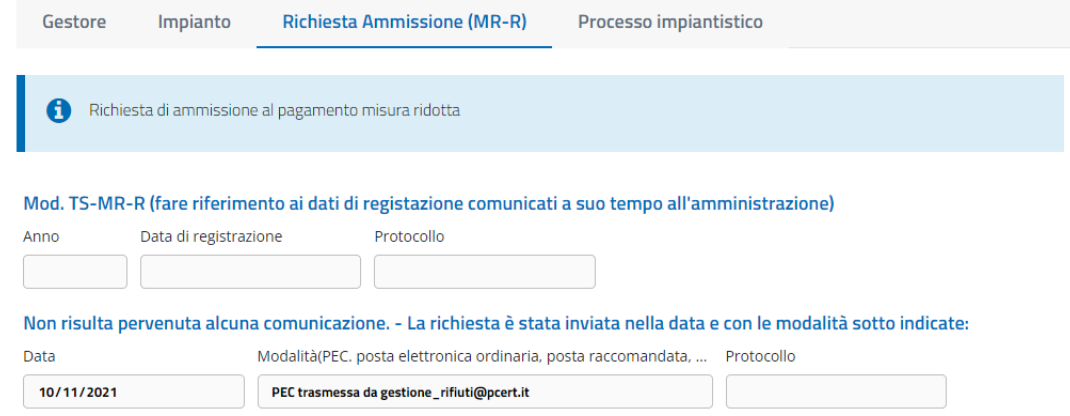

I nomi delle altre sezioni non evidenziate in azzurro sono cliccabili: l'utente può spostarsi dall'una all'altra, e l'applicativo evidenzierà automaticamente in azzurro la sezione specifica che si sta correntemente consultando.

Le figure seguenti mostrano un esempio per le sezioni **Gestore** ed **Impianto** che sono sempre in sola consultazione, in quanto gestite automaticamente dal sistema.

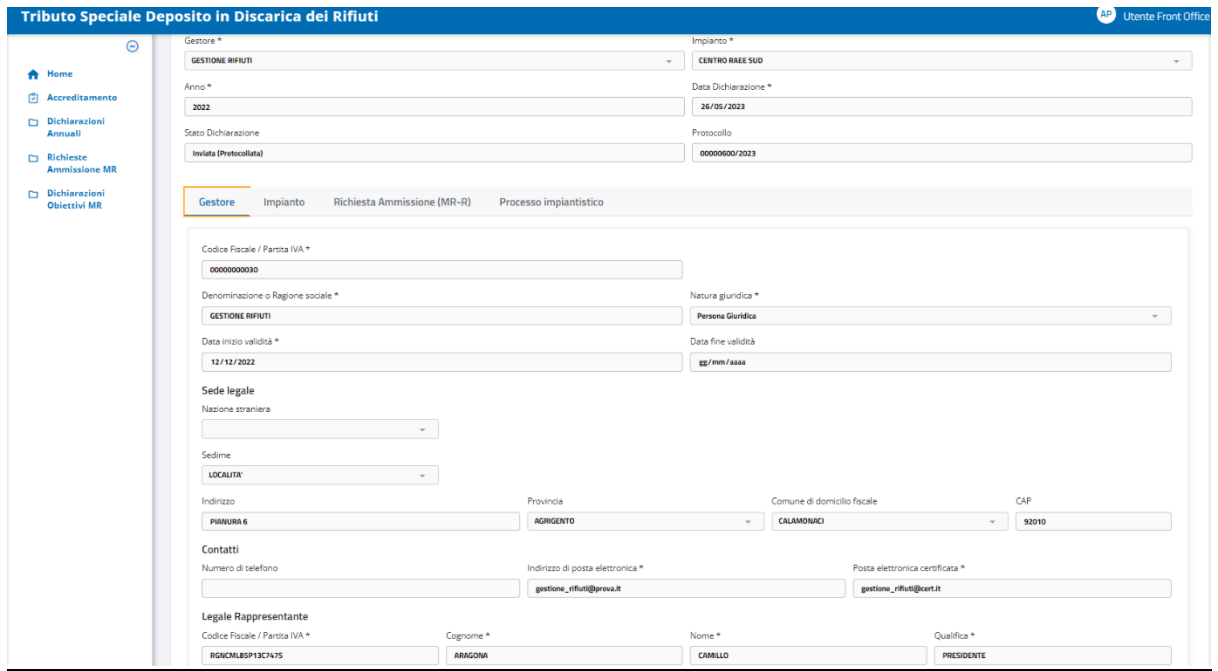

 **Figura 6.A – Visualizzazione Dichiarazione MR: Sezione** *Gestore*

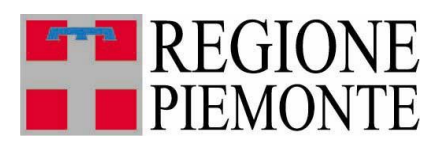

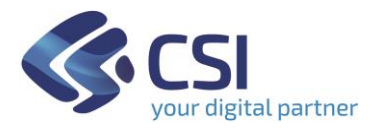

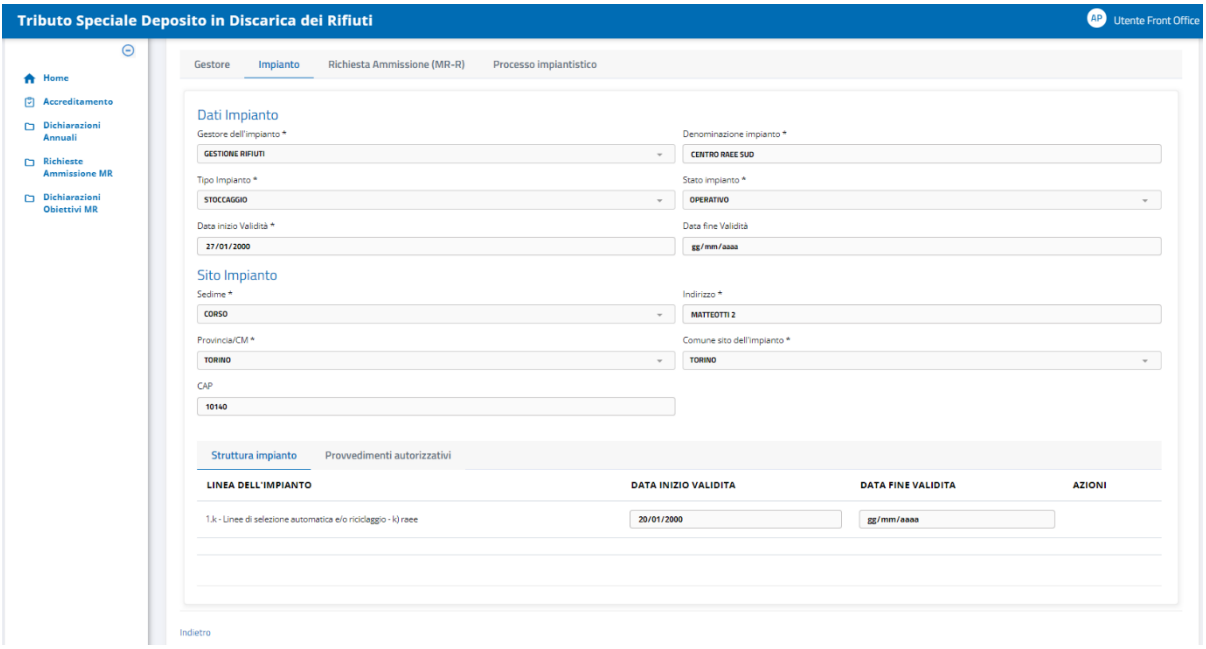

 **Figura 6.B – Visualizzazione dichiarazione: Sezione** *Impianto*

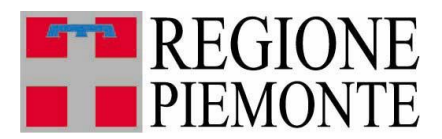

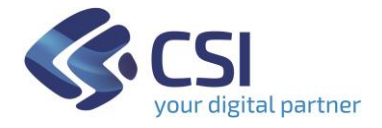

#### **3.5 Inserimento**

Per inserire una nuova dichiarazione di raggiungimento obiettivi l'utente deve aprire la pagina di ricerca e cliccare sul pulsante

Inserisci nuova Dichiarazione di ammissione al pagamento in misura ridotta

disponibile in basso a destra rispetto al Form di ricerca

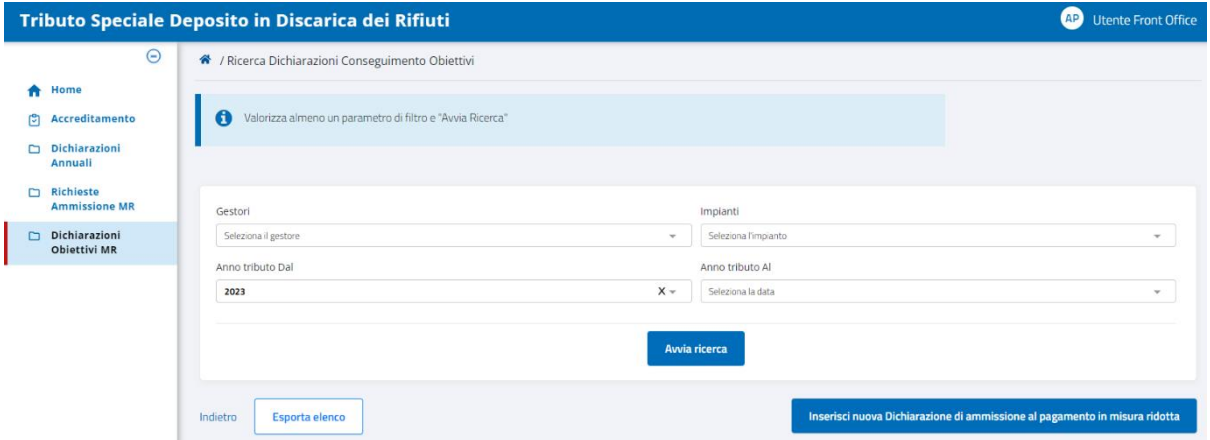

 **Figura 7 – Pagina di Ricerca o Inserimento Dichiarazione MR**

Il sistema verifica preliminarmente l'esistenza di Richieste di Ammissione al Pagamento in Misura Ridotta, presentate dal dichiarante tramite TRISPE:

❖ *se il sistema trova Richieste MR* ne espone l'elenco, consentendo al dichiarante di selezionare la richiesta in riferimento alla quale deve creare la dichiarazione MR

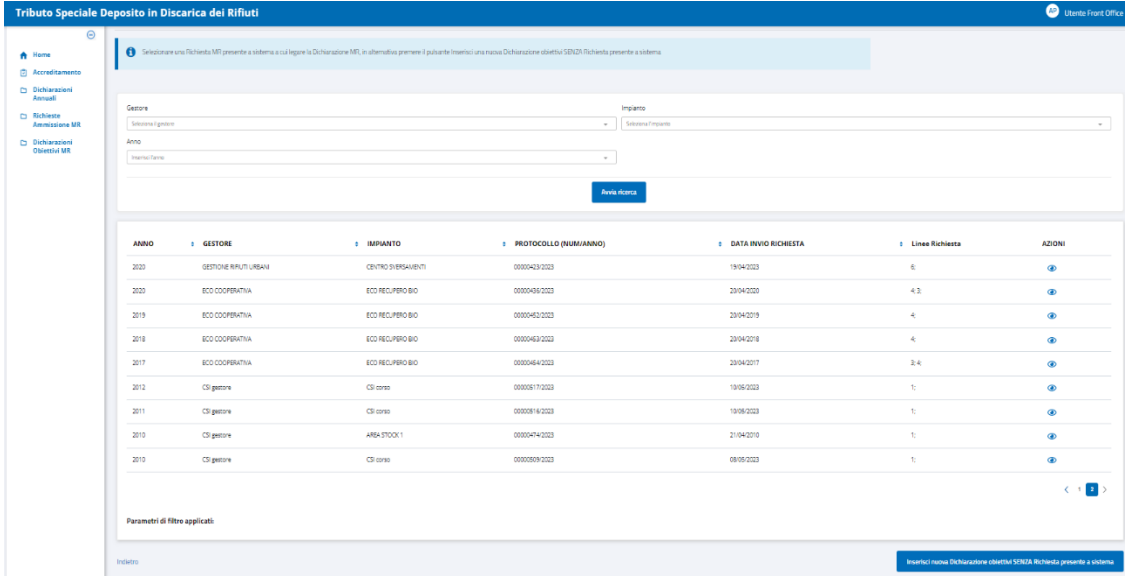

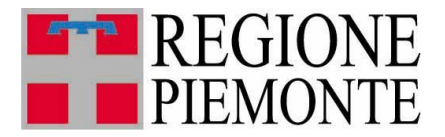

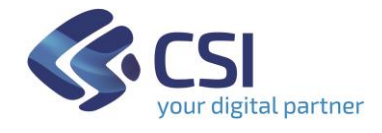

nella parte superiore della pagina di elenco è disponibile per le richieste il *Form di Ricerca*: impostando i parametri e selezionandone il pulsante di avvio, è possibile restringere l'elenco di richieste ottenuto;

**nel caso in cui nessuna richiesta in elenco sia utile**, l'utente può proseguire comunque nell'inserimento, tramite il pulsante in basso a destra Inserisci nuova Dichiarazione obiettivi SENZA Richiesta presente a sistema

che una volta selezionato apre la pagina dei *Dati di Testata* della Dichiarazione

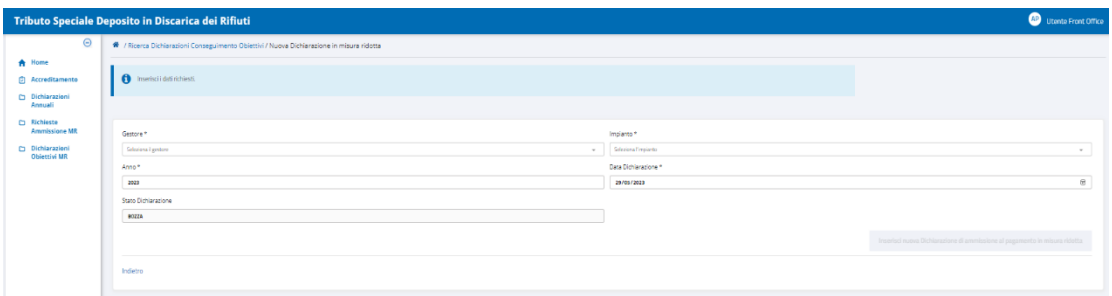

(l'utente dovrà indicare modalità e data con cui ha trasmesso la richiesta di riferimento in una sezione successiva della dichiarazione);

**nel caso in cui la richiesta da considerare è trovata in elenco** l'utente procede selezionandola tramite la corrispettiva icona occhio, ottenendo di conseguenza la pagina relativa ai *Dati di Testata* della nuova dichiarazione, in cui i campi *Gestore* ed *Impianto* risultano precompilati, in base alla richiesta MR selezionata, e non sono modificabili

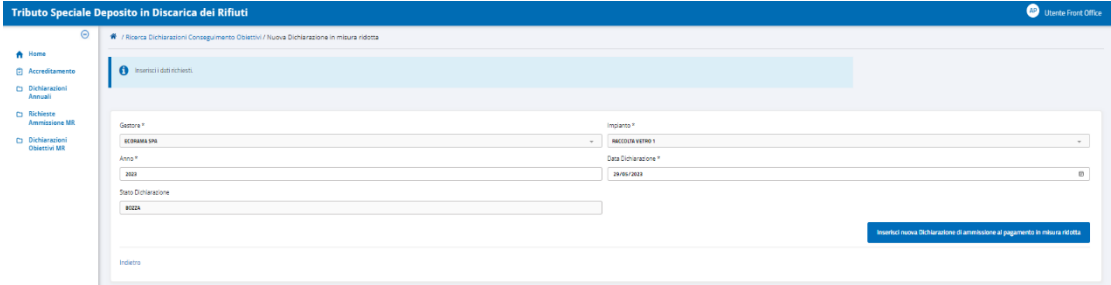

❖ *se il sistema non trova richieste MR* espone subito la pagina relativa ai *Dati di Testata* della nuova dichiarazione, in cui i campi *Impianto* e *Gestore* sono modificabili

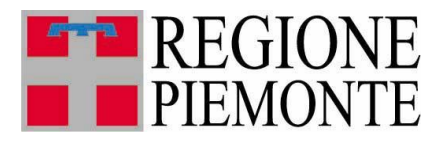

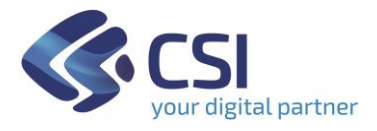

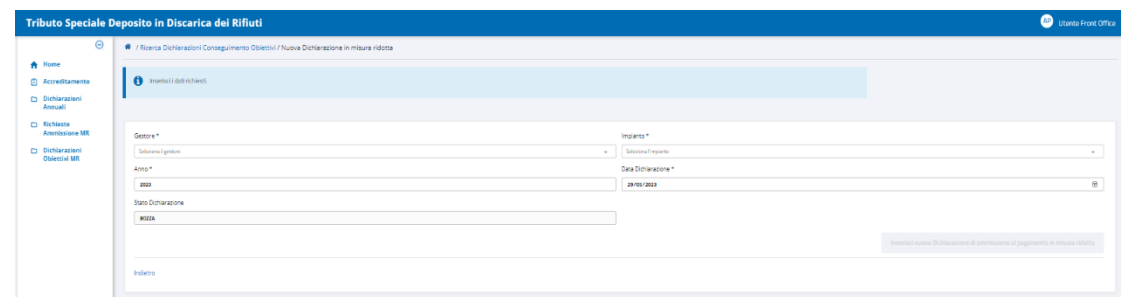

#### *3.5.1* Compilazione *Testata*

Nel Form di compilazione dei *Dati di Testata* il pulsante di inserimento non è subito attivo solo se la richiesta MR di riferimento non è registrata su TRISPE, e in tal caso lo diventa compilando i dati obbligatori, riconoscibili dal simbolo '**\***' che ne segue il nome:

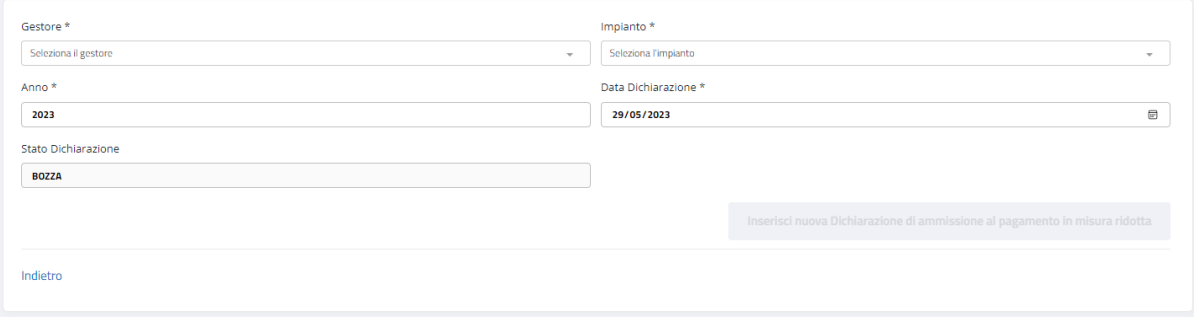

**Figura 9 – Form dati di Testata della Dichiarazione MR in assenza della richiesta MR su TRISPE**

#### ❖ GESTORE

è valorizzabile dall'elenco predefinito impostato automaticamente dal sistema appena si clicca all'interno del campo

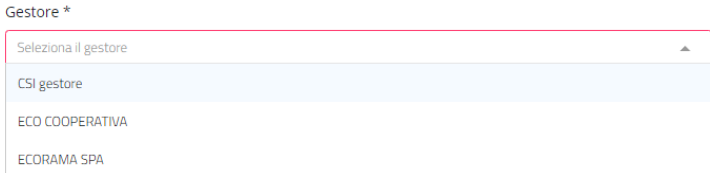

**NB. Il campo viene preimpostato e non è modificabile se la richiesta MR di riferimento è stata selezionata dall'elenco esposto dal sistema, al momento della creazione della dichiarazione.**

❖ IMPIANTO

è valorizzabile solo dopo aver selezionato il Gestore: il sistema espone la lista degli impianti relativi al gestore selezionato; è consentita la scelta solo dalla lista esposta

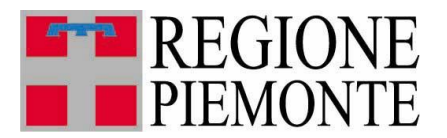

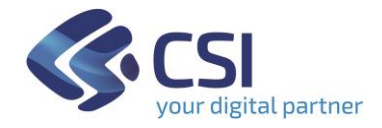

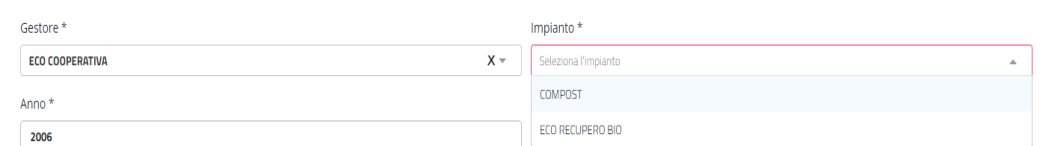

**NB. Il campo viene preimpostato e non è modificabile se la richiesta MR di riferimento è stata selezionata dall'elenco esposto dal sistema, al momento della creazione della dichiarazione.**

❖ ANNO

il sistema propone in automatico l'anno corrente, ma l'utente può modificarlo come necessario

#### ❖ DATA DICHIARAZIONE

Il sistema propone automaticamente la data del giorno, ma l'utente può modificarla riscrivendola come preferisce, anche utilizzando la funzione calendario che si ottiene cliccando sul simbolo  $\Box$  posto nell'angolo destro del campo

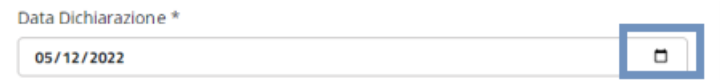

#### **N.B. La data dichiarazione viene stampata nel documento PDF finale.**

Compilati tutti i campi della testata si attiva automaticamente il pulsante

Inserisci nuova Dichiarazione di ammissione al pagamento in misura ridotta

e selezionandolo il sistema controlla innanzitutto se esiste già a sistema una dichiarazione MR registrata per Gestore/Impianto/Anno appena inseriti per la testata:

*se la trova* non consente di proseguire con l'inserimento, espone il messaggio

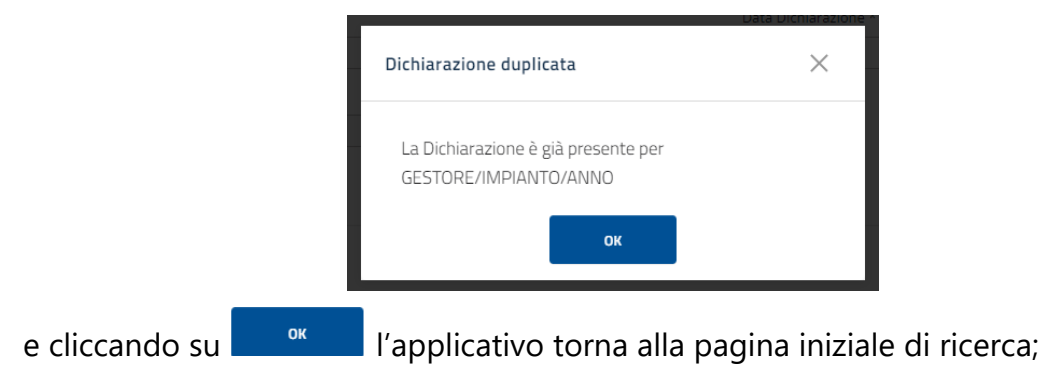

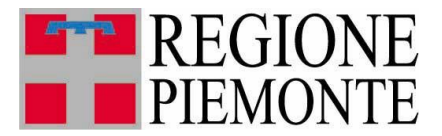

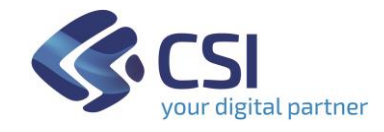

se non la trova il sistema espone la pagina iniziale invova Dichiarazione in misura ridotta come mostrato nelle figure 10 e 10A seguenti.

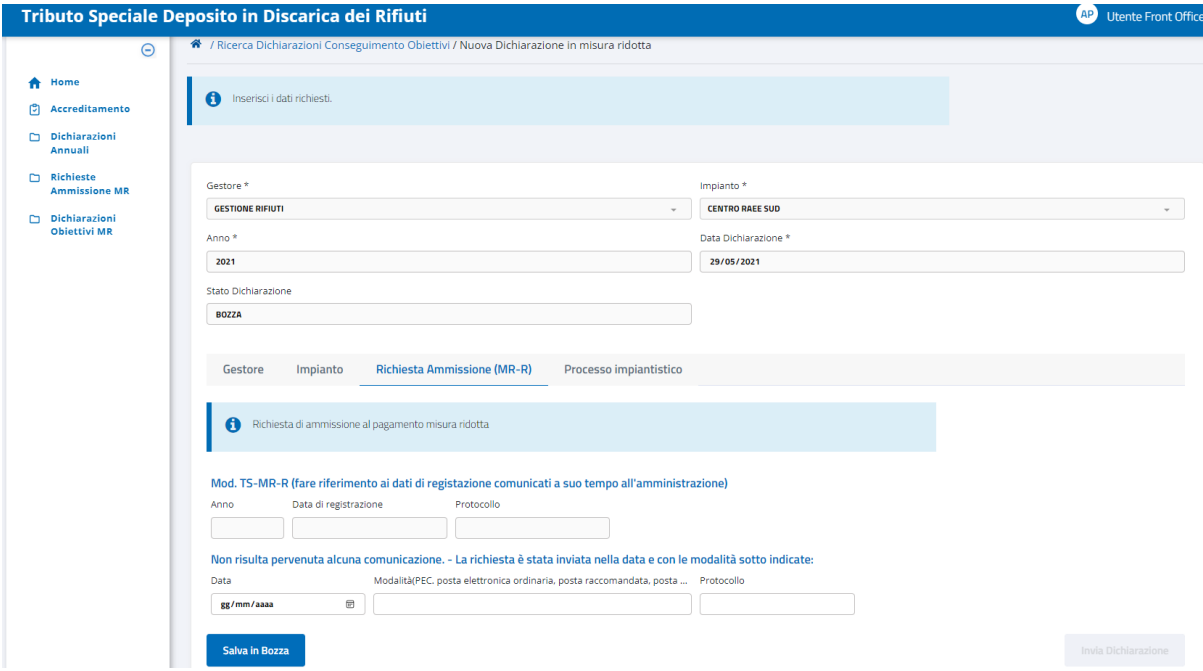

**Figura 10 – Pagina iniziale Nuova Dichiarazione MR in assenza di richiesta MR registrata su TRISPE**

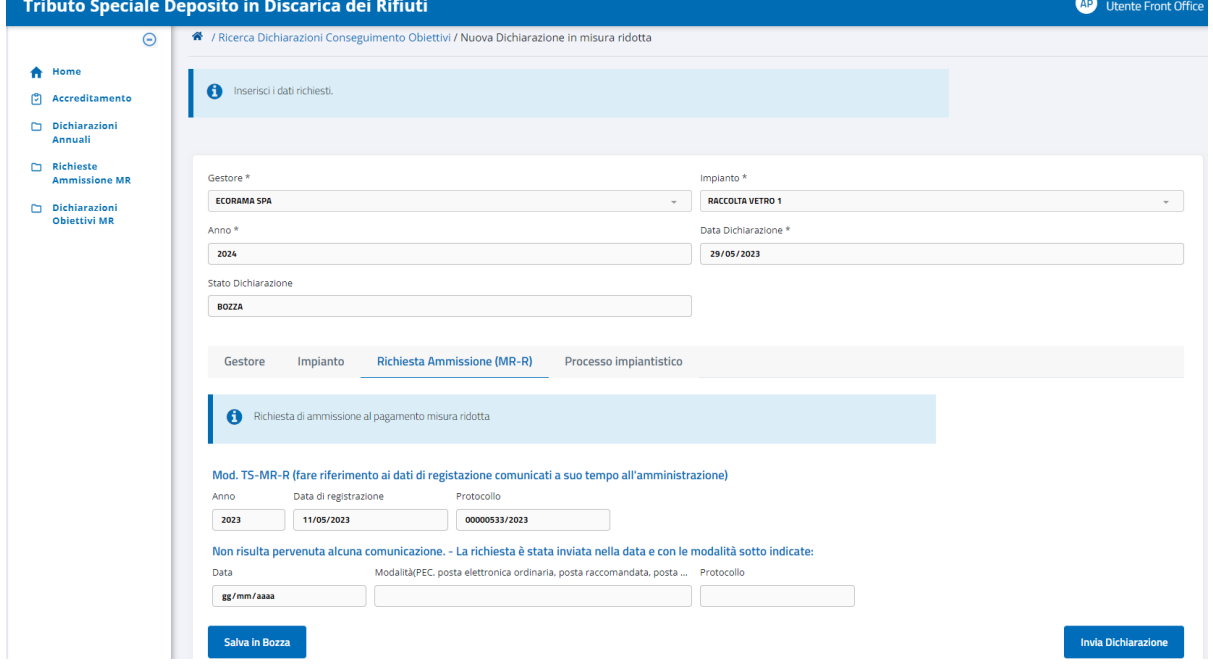

**Figura 10A – Pagina iniziale Nuova Dichiarazione MR in presenza di richiesta MR registrata su TRISPE**

La pagina di inserimento *Nuova dichiarazione in misura ridotta* riporta sempre nella parte superiore i dati di Testata appena inseriti, al centro i nomi delle sezioni di cui la dichiarazione MR si compone in TRISPE,

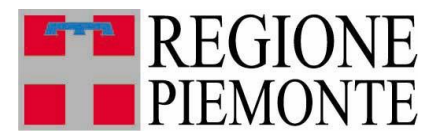

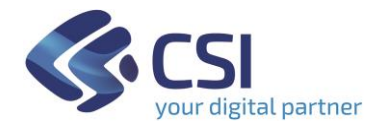

Impianto Gestore **Richiesta Ammissione (MR-R)** 

Processo impiantistico

e inizialmente nella parte inferiore è visualizzata la struttura relativa a *Richiesta Ammissione(MR-R)*, il cui nome è evidenziato in azzurro proprio perché è la sezione attualmente in consultazione e/o modifica.

Il pulsante salvain Bozza consente di salvare sin da subito qualsiasi dato inserito: la dichiarazione sarà salvata con stato *Bozza*.

#### **N.B.**

Le sezioni di cui si compone la dichiarazione MR in TRISPE sono quattro, e l'applicativo apre sempre per prima *Richiesta Ammissione(MR-R)* evidenziandone il nome in azzurro

Gestore Impianto **Richiesta Ammissione (MR-R)** Processo impiantistico

I nomi delle altre sezioni che non sono evidenziate in azzurro sono cliccabili, consentendo all'utente di spostarsi dall'una all'altra per consultarle od eventualmente compilarle se previsto. Il sistema evidenzia sempre in azzurro il nome della sezione che si sta correntemente consultando. Si rammenta che

per ogni linea dell'impianto da inserire in dichiarazione la sezione

❖ *Processo Impiantistico*

risulterà precompilata con i dati della richiesta MR di riferimento solo se quest'ultima è registrata su Trispe (la precompilazione potrà essere confermata o rettificata), altrimenti sarà necessario che il dichiarante compili almeno una riga in una delle componenti riservate a *Rifiuti* o *Materiali;*

nel caso in cui la richiesta di ammissione al pagamento in misura ridotta di riferimento per la dichiarazione MR non è registrata su Trispe, il dichiarante deve compilare necessariamente anche un Form nella

❖ *Richiesta Ammissione(MR-R).*

Sono invece sempre preparate in automatico dal sistema, in base ai dati di testata, e l'utente privato non può gestirli,

- ❖ *Gestore*
- ❖ *Impianto*

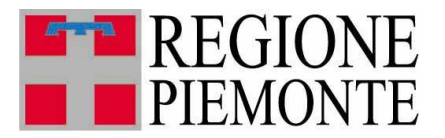

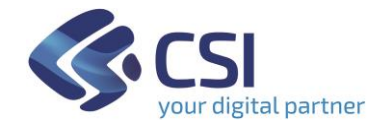

#### <span id="page-19-0"></span>*3.5.2* Compilazione *Richiesta Ammissione(MR-R)*

Se la richiesta di ammissione al pagamento in misura ridotta cui la dichiarazione si riferisce è stata selezionata precedentemente su TRISPE, i relativi estremi di registrazione saranno riportati automaticamente dal sistema nella sezione *Richiesta Ammissione(MR-R)*, che di conseguenza non necessiterà di alcuna compilazione da parte del dichiarante;

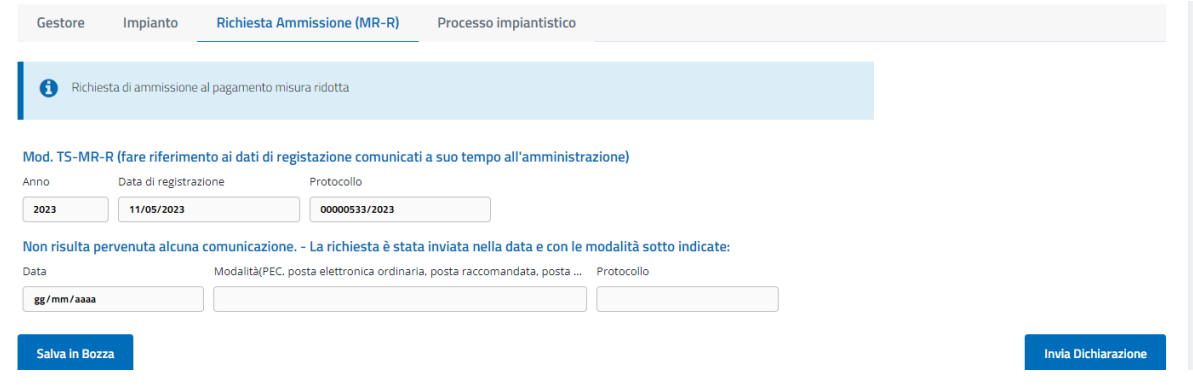

in caso contrario nella stessa sezione il Form mostrato nella figura seguente

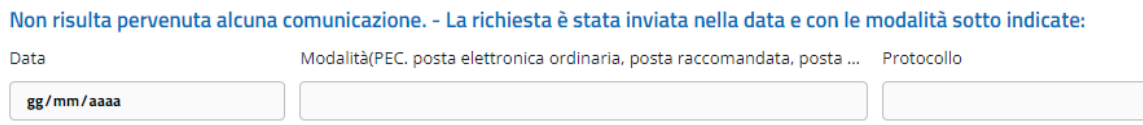

è modificabile e il dichiarante deve necessariamente compilarlo per comunicare, contestualmente alla dichiarazione, data e modalità con cui ha inviato alla Pubblica amministrazione la richiesta di ammissione MR di riferimento: sono previsti i campi

▪ *Data*

liberamente digitabile; Il sistema propone automaticamente il formato che il campo deve avere, **gg/mm/aaaa,** e l'utente può scrivere una data anche utilizzando la funzione calendario che si ottiene cliccando sul simbolo  $\Box$  posto nell'angolo destro del campo

- *Modalità (PEC, posta elettronica ordinaria, posta raccomandata…)* liberamente digitabile; specificare sempre l'indirizzo di posta del mittente
- *Protocollo*

campo facoltativo e liberamente digitabile, che consente di inserire il numero di protocollo della richiesta MR.

Per registrare sulla dichiarazione MR i dati inseriti prima di proseguire nella

Salva in Bozza compilazione, cliccare sul pulsante **della compilazione**, disponibile in basso a sinistra nella pagina.

Tutti i dati inseriti e salvati in questa sezione restano modificabili fino a quando la dichiarazione è in stato **Bozza**.

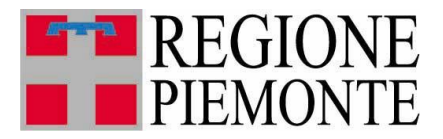

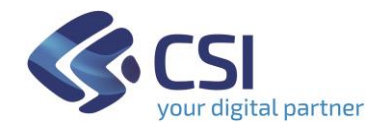

#### <span id="page-20-0"></span>*3.5.3 Compilazione Processo Impiantistico*

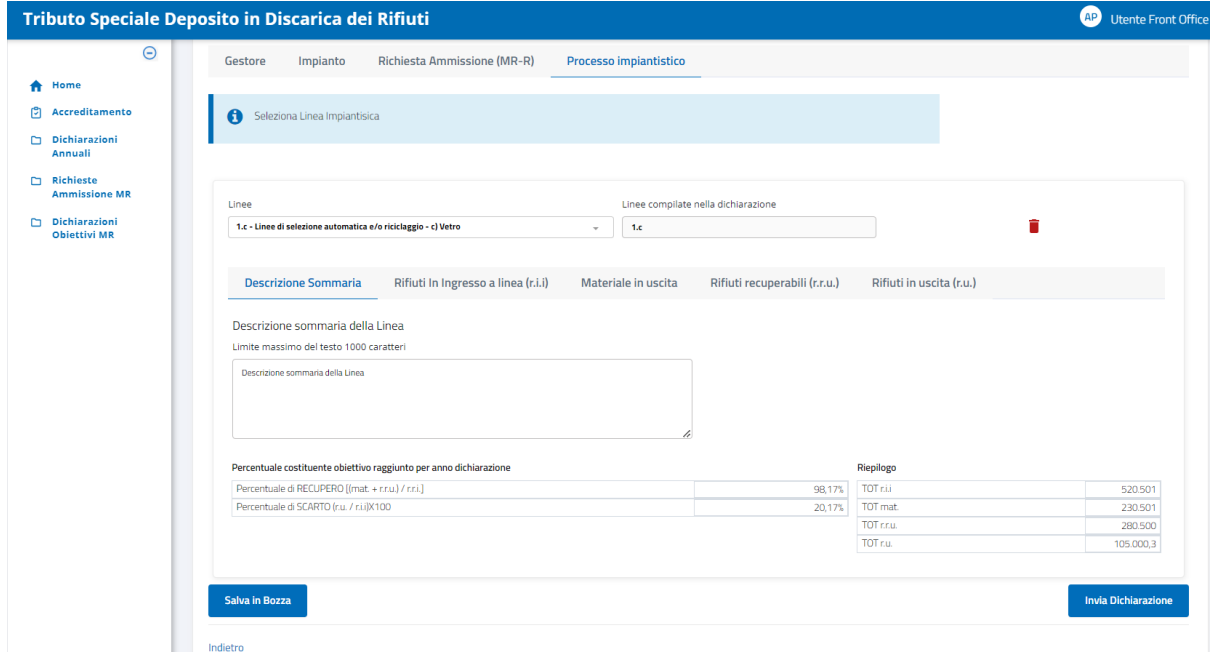

**Figura 11 – Pagina Nuova Dichiarazione MR: Processo Impiantistico**

Questa sezione deve essere obbligatoriamente compilata per tutte le linee dell'impianto da dichiarare: prevede cinque diverse componenti strutturate in Folder

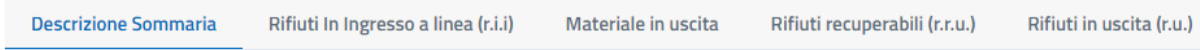

Ogni titolo è cliccabile se non evidenziato in azzurro, consentendo agevolmente di passare dall'una all'altra componente nel corso della compilazione. Il sistema apre la pagina relativa al *Processo Impiantistico* esponendo nella parte centrale i dati relativi alla Descrizione Sommaria il cui titolo per questo motivo risulta evidenziato in azzurro, in quanto è il folder correntemente consultato.

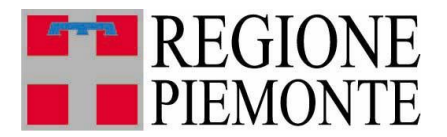

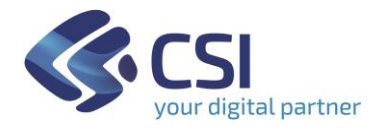

Tutte le diverse componenti condividono nella parte inferiore della pagina il prospetto riepilogativo dei totali e le percentuali relative agli obiettivi raggiunti,

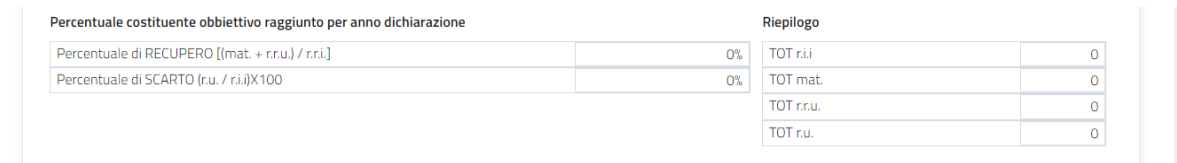

che non sono modificabili dall'utente, in quanto aggiornati automaticamente dal sistema in funzione dei dati compilati progressivamente dal dichiarante.

**NB.** *Nel caso in cui per la linea in considerazione non è prevista da regolamento una percentuale di recupero e/o scarto, il corrispettivo valore calcolato non risulterà esposto all'interno dello specchietto riepilogativo, come mostrato nell'esempio seguente*

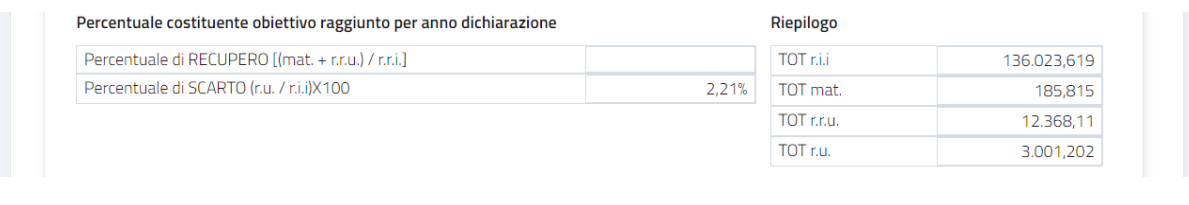

Le linee impiantistiche da aggiungere in dichiarazione si selezionano dalla lista esposta automaticamente quando si clicca all'interno del campo *Linee*, che si trova nella parte centrale della pagina

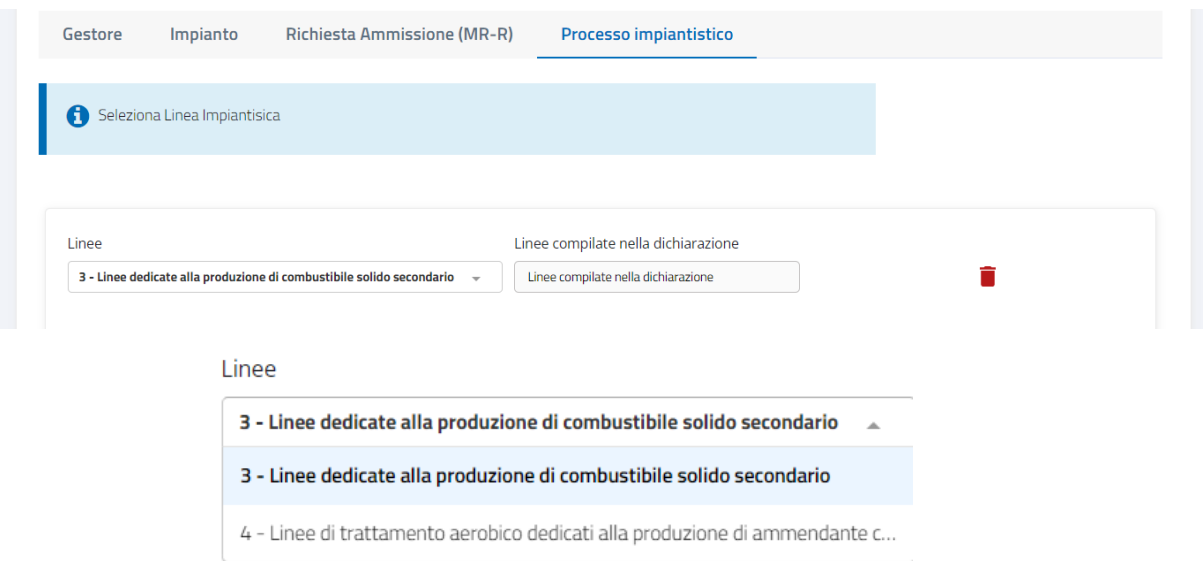

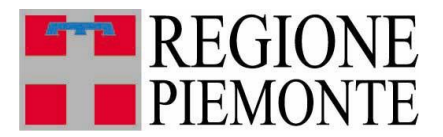

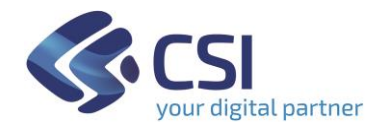

**L'elenco delle linee esposto cambia in funzione di come è stata indicata la richiesta di ammissione al pagamento in misura ridotta di riferimento**: sono esposte automaticamente

- *solo le linee dell'impianto dichiarate nella richiesta MR*, se quest'ultima è stata selezionata su TRISPE tra quelle disponibili, al momento della creazione della dichiarazione MR

oppure

- *tutte le linee di cui si compone l'impianto*, se la richiesta MR di riferimento non è registrata su TRISPE; in questo caso l'utente dovrà porre attenzione a considerare solo le linee che ha presentato nella richiesta MR.

In dettaglio, **per ogni linea selezionata**, le diverse componenti del Processo Impiantistico sono:

**Descrizione Sommaria** ➢

> In questo folder si può aggiungere una descrizione per la linea in considerazione; la compilazione è facoltativa, ed il campo è liberamente digitabile

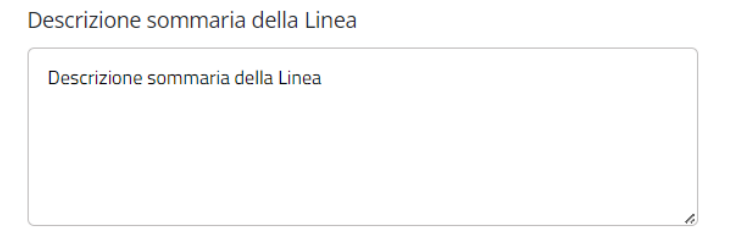

Per registrare sulla dichiarazione MR i dati inseriti prima di proseguire nella

Salva in Bozza compilazione cliccare sul pulsante de compilazione disponibile in basso a sinistra nella pagina. Tutti i dati inseriti e salvati in questo folder restano modificabili fino a quando la dichiarazione è in stato **Bozza**.

#### Rifiuti In Ingresso a linea (r.i.i) ➢

Questo Folder prevede l'impostazione del tipo rifiuto in ingresso e delle relative tonnellate trattate.

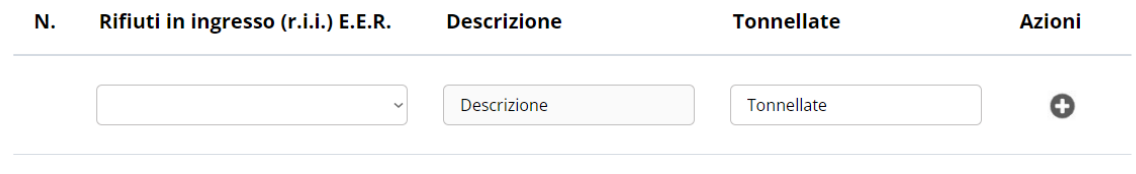

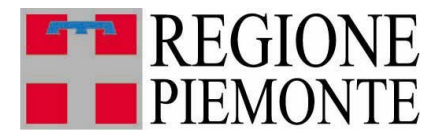

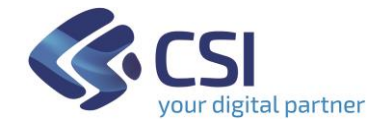

Per il tipo rifiuto è predisposta la seconda colonna: appena si clicca all'interno del campo dedicato, il sistema espone tutti i tipi di rifiuto gestiti consentendone la selezione solo dall'elenco esposto,

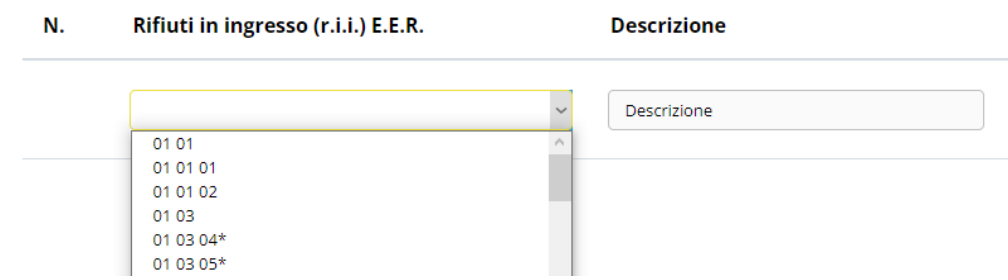

mentre la descrizione corrispondente viene impostata automaticamente dal sistema in base alla scelta effettuata

fanghi rossi derivanti dalla

Digitando il numero di tonnellate nella colonna omonima

 $01.0310*$ 

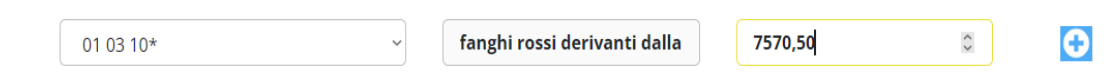

l'icona di inserimento  $\bullet$  diventa attiva assumendo l'aspetto $\bullet$ . selezionandola il sistema acquisisce la compilazione della riga, aggiornando in automatico sia il totale relativo ai rifiuti in ingresso sia il prospetto riepilogativo in basso che è comune a tutte le componenti del *Processo Impiantistico*

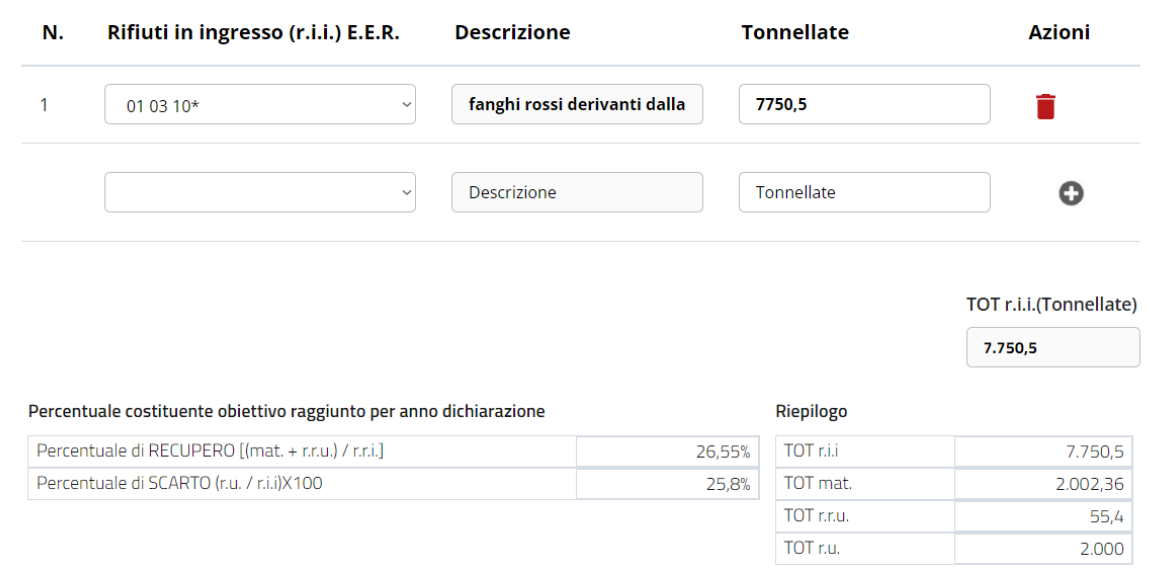

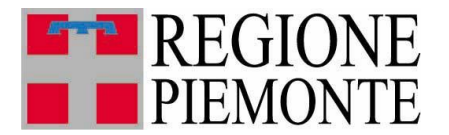

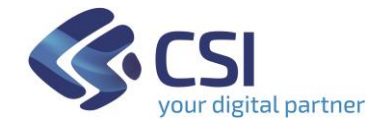

#### **NB.**

**Se la richiesta MR di riferimento per la dichiarazione è stata selezionata su TRISPE, il Folder risulta interamente precompilato con i dati dei** *Rifiuti in Ingresso* **indicati nella richiesta MR e riporta in aggiunta la colonna**  *TONNELLATE RICHIESTA* **per agevolare l'utente, che può confermare o rettificare il valore precompilato nella colonna** *TONNELLATE* **su ogni riga.**

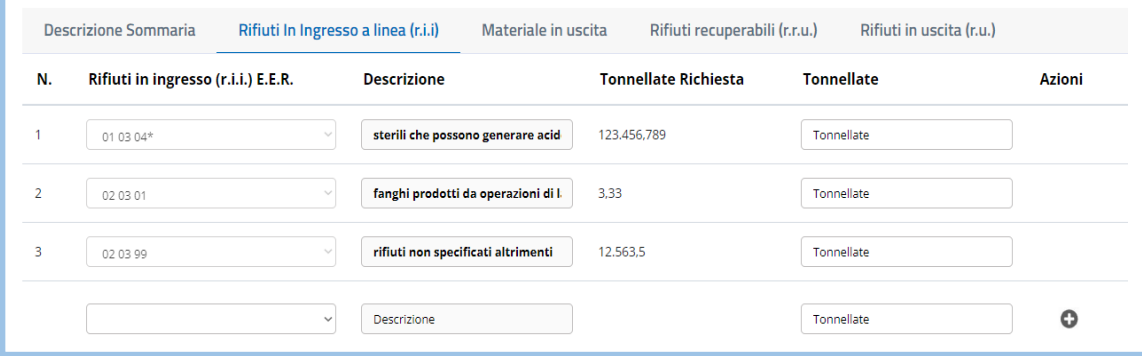

Fino a quando la dichiarazione è in stato **Bozza**, è possibile

- o aggiungere nuove righe relative ad altri rifiuti, utilizzando il procedimento appena esposto
- o modificare una riga già aggiunta
- $\circ$  eliminare una riga già aggiunta tramite la corrispondente icona **NB. Se la riga è presente nella richiesta MR di riferimento registrata su TRISPE, la cancellazione non è consentita e di conseguenza l'icona cestino non è esposta.**

Per salvare tutte le compilazioni effettuate registrandole sulla dichiarazione MR*,*

Salva in Bozza

cliccare sul pulsante disponibile in basso a sinistra nella pagina.

### **Nateriale in uscita**

Questo Folder prevede la digitazione del materiale in uscita e delle relative tonnellate trattate

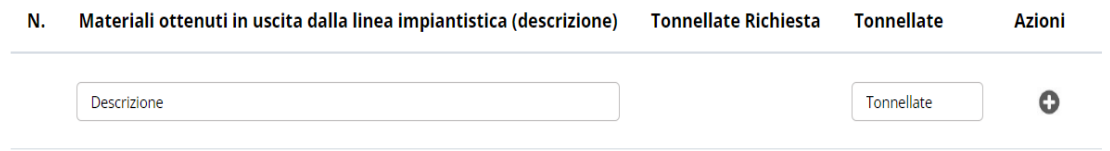

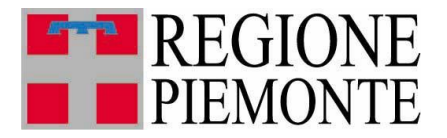

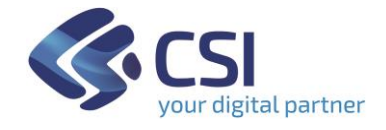

La descrizione è liberamente digitabile e aggiungendo il numero di tonnellate nella colonna omonima, l'icona di inserimento  $\bullet$  diventa attiva assumendo l'aspetto $\bigoplus$ : selezionandola il sistema acquisisce la compilazione della riga, aggiornando in automatico sia il totale relativo ai rifiuti in uscita, sia il prospetto riepilogativo in basso che è comune a tutte le sezioni del *Processo Impiantistico*

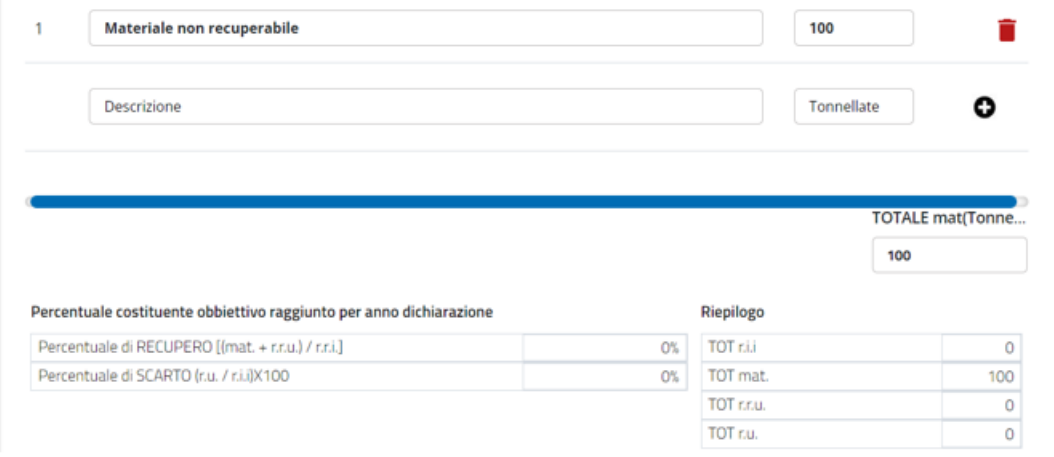

#### **NB.**

**Se la richiesta MR di riferimento per la dichiarazione è stata selezionata su TRISPE, il Folder risulta interamente precompilato con i dati dei** *Materiali in Uscita* **indicati nella richiesta MR e riporta in aggiunta la colonna**  *TONNELLATE RICHIESTA* **per agevolare l'utente, che può confermare o rettificare il valore precompilato nella colonna** *TONNELLATE* **su ogni riga**

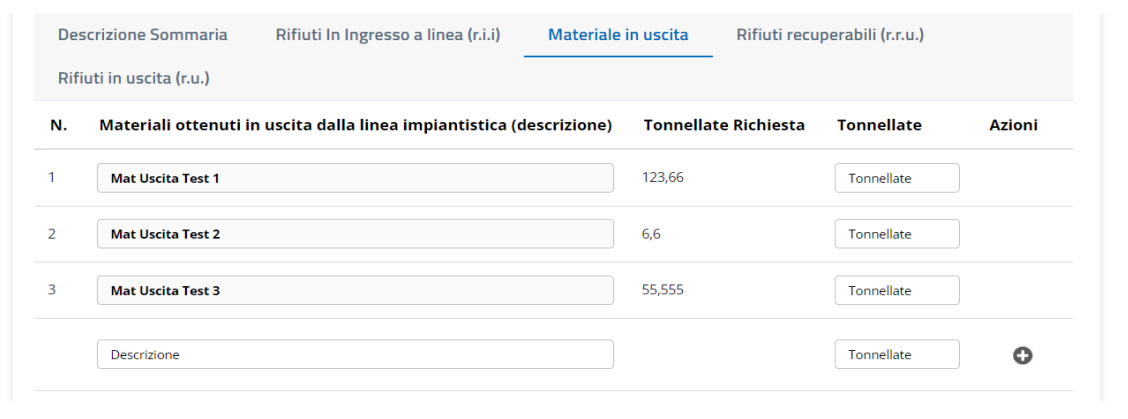

Fino a quando la dichiarazione è in stato **Bozza**, è possibile

o aggiungere nuove righe relative ad altri materiali, utilizzando il procedimento appena esposto

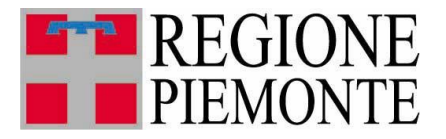

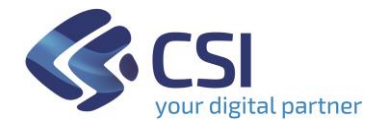

- o modificare una riga già aggiunta
- $\circ$  eliminare una riga già aggiunta, tramite la corrispondente icona **NB. Se la riga è presente nella richiesta MR di riferimento registrata su TRISPE, la cancellazione non è consentita e di conseguenza l'icona cestino non è esposta.**

Per salvare tutte le compilazioni effettuate sulla dichiarazione MR*,* cliccare sul

Salva in Bozza pulsante disponibile in basso a sinistra nella pagina.

#### Rifiuti recuperabili (r.r.u.) ➢

Questo Folder prevede la compilazione dei rifiuti recuperabili, le relative tonnellate trattate e la rispettiva destinazione. Il tipo rifiuto è selezionabile nella seconda colonna: appena si clicca all'interno del campo sottostante, il sistema espone tutti i tipi di rifiuto gestiti, consentendone la selezione solo dall'elenco esposto,

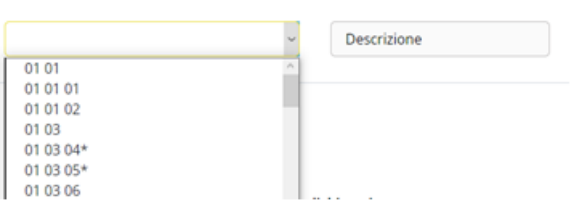

mentre la descrizione corrispondente viene impostata automaticamente dal sistema. Aggiungendo il numero di tonnellate nella colonna omonima e digitando la destinazione nel box apposito l'icona di inserimento  $\bullet$  diventa attiva assumendo l'aspetto<sup>n</sup>:

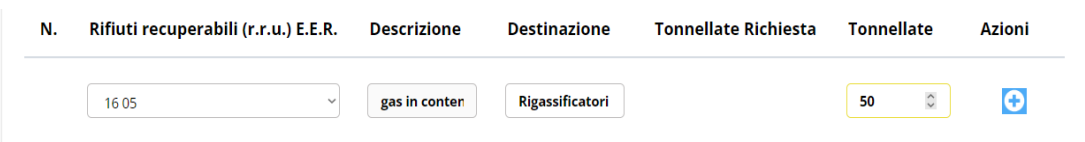

selezionandola il sistema acquisisce la compilazione della riga, aggiornando in automatico sia il totale relativo ai rifiuti recuperabili sia il prospetto riepilogativo in basso che è comune a tutte le componenti del *Processo Impiantistico*

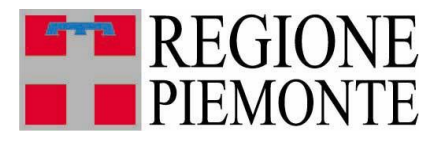

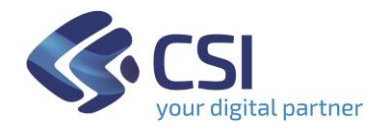

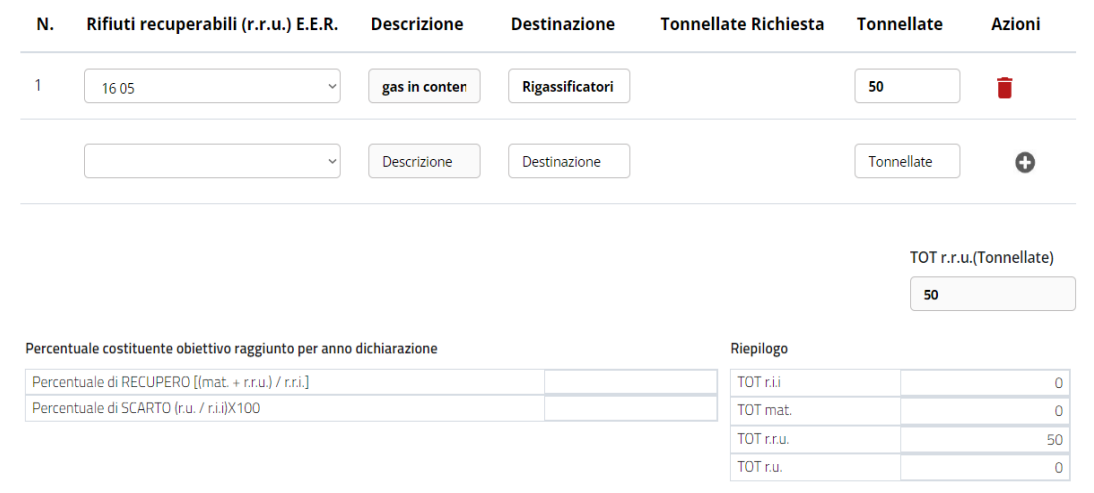

#### **NB.**

**Se la richiesta MR di riferimento per la dichiarazione è stata selezionata su TRISPE, il Folder risulta interamente precompilato con i dati dei** *Rifiuti Recuperabili* **indicati nella richiesta MR e riporta in aggiunta la colonna**  *TONNELLATE RICHIESTA* **per agevolare l'utente, che può confermare o rettificare il valore precompilato nella colonna** *TONNELLATE* **su ogni riga**

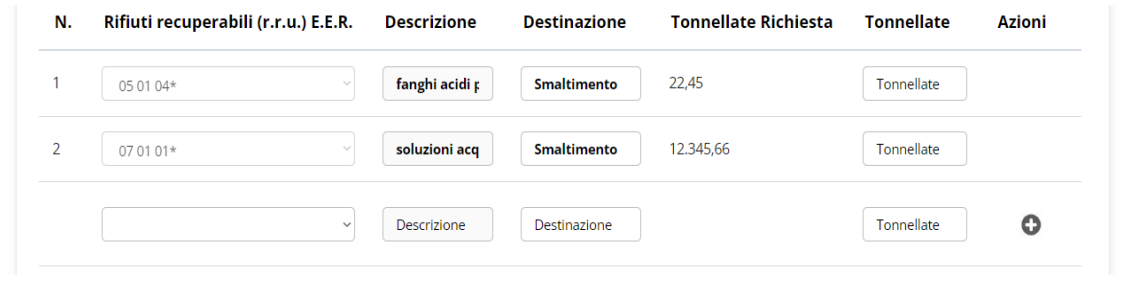

Fino a quando la dichiarazione è in stato **Bozza**, è possibile

- o aggiungere nuove righe relative ad altri rifiuti, utilizzando il procedimento appena esposto
- o modificare una riga già presente
- $\circ$  eliminare una riga già aggiunta, tramite la corrispondente icona **NB. Se la riga è presente nella richiesta MR di riferimento registrata su TRISPE, la cancellazione non è consentita e di conseguenza l'icona cestino non è esposta.**

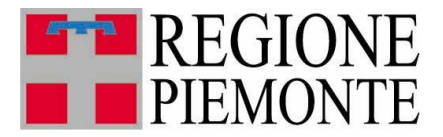

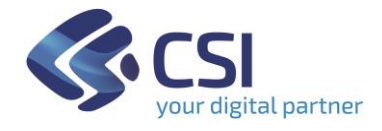

Per salvare tutte le compilazioni effettuate registrandole sulla dichiarazione MR*,*

cliccare sul pulsante disponibile in basso a sinistra nella pagina.

## Rifiuti in uscita (r.u.)

Questo Folder prevede la compilazione dei rifiuti in uscita, delle tonnellate trattate insieme alla relativa destinazione. Il tipo rifiuto è selezionabile nella seconda colonna: appena si clicca all'interno del campo dedicato, il sistema espone tutti i tipi di rifiuto gestiti, consentendone la selezione solo dall'elenco esposto:

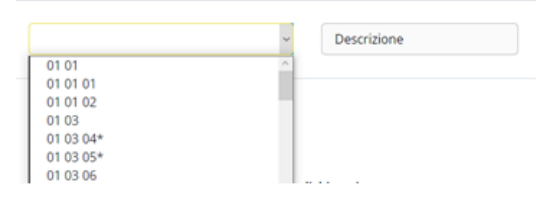

Salva in Bozza

la descrizione corrispondente viene impostata automaticamente dal sistema in funzione della scelta del tipo rifiuto effettuata. Aggiungendo il numero di tonnellate nella colonna omonima e digitando la destinazione nel box apposito, l'icona di inserimento  $\bullet$  diventa attiva assumendo l'aspetto  $\bullet$ :

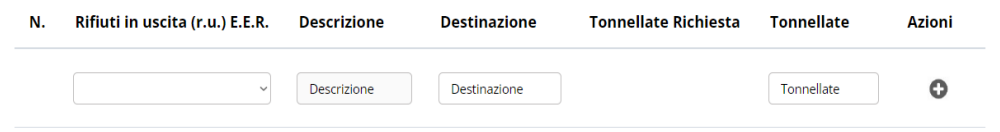

selezionandola il sistema acquisisce la compilazione della riga, aggiornando in automatico sia il totale relativo ai rifiuti recuperabili sia il prospetto riepilogativo in basso che è comune a tutte le componenti del *Processo Impiantistico*

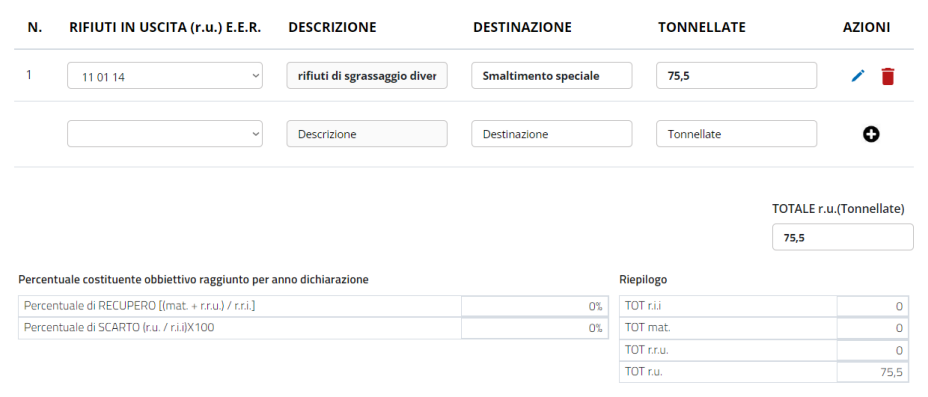

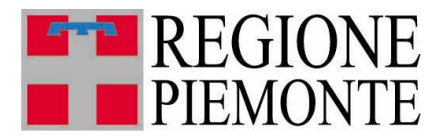

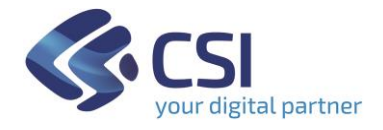

#### **NB.**

**Se la richiesta MR di riferimento per la dichiarazione è stata selezionata su TRISPE, il Folder risulta interamente precompilato con i dati dei** *Rifiuti in Uscita* **indicati nella richiesta MR e riporta in aggiunta la colonna**  *TONNELLATE RICHIESTA* **per agevolare l'utente, che può confermare o rettificare il valore precompilato nella colonna** *TONNELLATE* **su ogni riga**

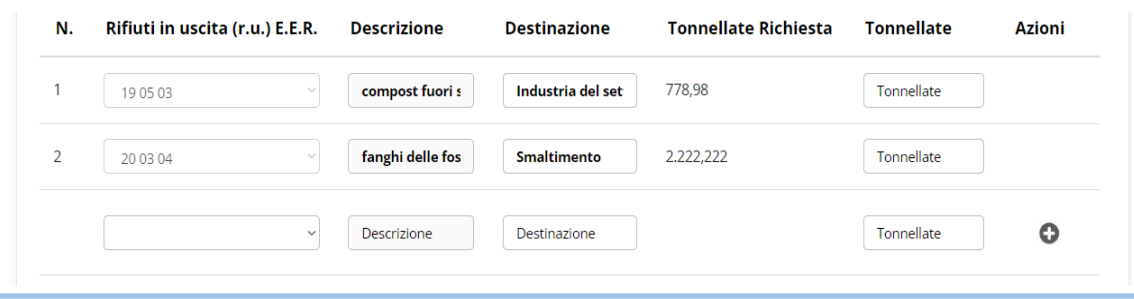

Fino a quando la dichiarazione è in stato **Bozza**, è possibile

- o aggiungere nuove righe relative ad altri rifiuti, utilizzando il procedimento appena esposto
- o modificare una riga già presente
- $\circ$  eliminare una riga già aggiunta, tramite la corrispondente icona **NB. Se la riga è presente nella richiesta MR di riferimento registrata su TRISPE, la cancellazione non è consentita e di conseguenza l'icona cestino non è esposta.**

Per salvare tutte le compilazioni effettuate registrandole sulla dichiarazione MR*,*

**Salva in Bozza** cliccare sul pulsante disponibile in basso a sinistra nella pagina.

#### **3.6 Invio**

La dichiarazione può essere sempre salvata durante la compilazione cliccando sul

pulsante salva in Bozza , e questo a fronte di ogni inserimento o modifica effettuati dall'utente. In questo modo lo stato della dichiarazione, esposto tra i dati di testata, resta *Bozza*.

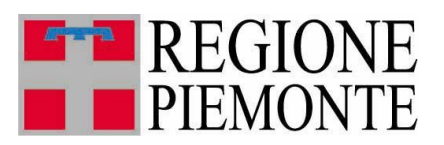

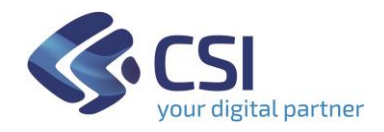

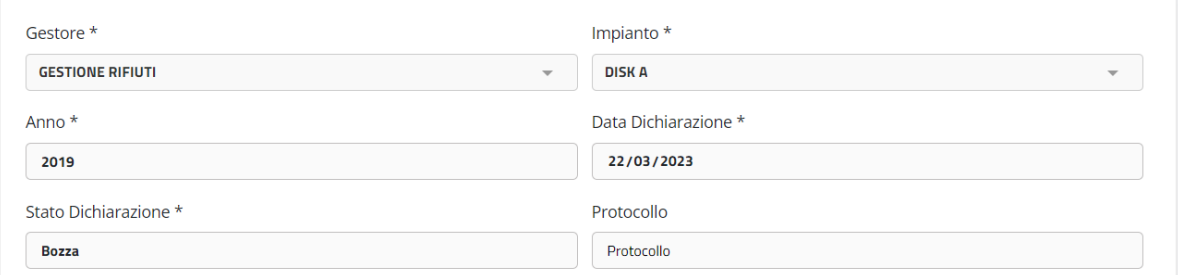

Il pulsante si attiva automaticamente quando sono stati compilati i dati considerati necessari dal sistema (selezione o indicazione della richiesta di ammissione di riferimento, ed almeno una riga impostata in una componente dedicata a rifiuti o materiali del *Processo Impiantistico*), ma l'utente può continuare a salvare in bozza la dichiarazione rimandandone l'invio.

Nel momento in cui si è certi di avere completato la compilazione in tutte le sue parti, si procede all'invio cliccando sul pulsante **invia Dichiarazione** : il sistema

- crea il documento in formato PDF della dichiarazione, secondo il modello stabilito dalla Regione Piemonte
- invia il documento generato al sistema documentale Doqui Acta che lo protocolla e lo registra per conservarlo in forma dematerializzata
- salva la dichiarazione nello stato *Inviata(Protocollata*) trasmettendola alla Pubblica Amministrazione
- ritorna alla pagina di Ricerca Dichiarazioni, comunicando che l'operazione di invio è stata completata correttamente.

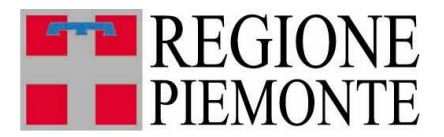

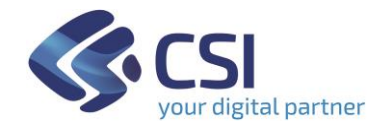

Ricercando la dichiarazione per consultarla, sono visibili il nuovo stato ed il numero di protocollo assegnato sia nell'elenco ottenuto da ricerca,

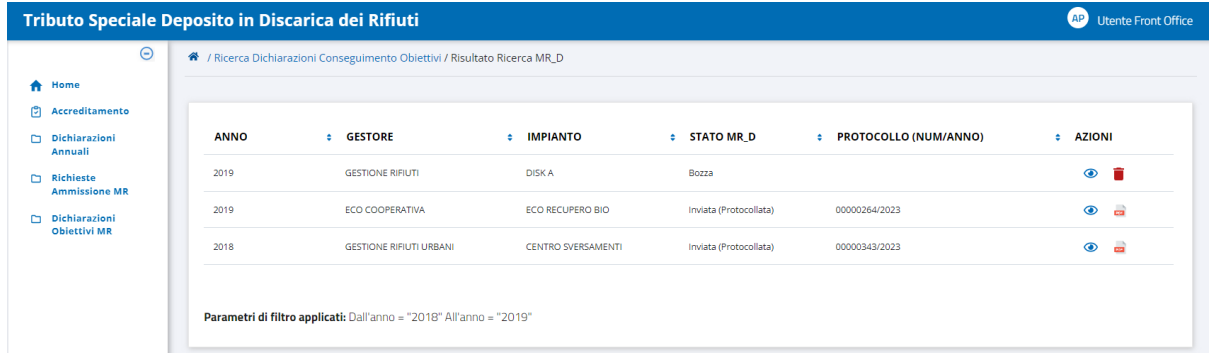

sia nell'intestazione della dichiarazione quando la si apre in consultazione dall'elenco tramite l' icona cliccabile

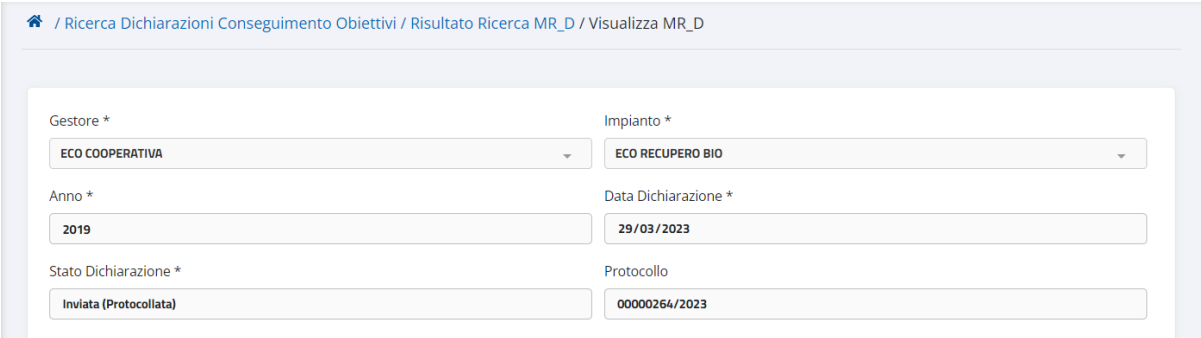

Per scaricare il file PDF della dichiarazione, cliccare sull'icona **presente sulla riga di** elenco ottenuto da ricerca: l'operazione è reiterabile.

### **N.B.**

**Una dichiarazione nello stato** *Inviata(Protocollata)* **non è più modificabile e non è eliminabile**.

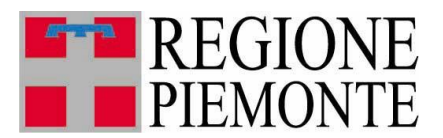

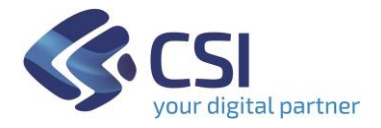

#### **3.7 Modifica**

Una dichiarazione MR già salvata in TRISPE è modificabile solo se si trova nello stato **Bozza:** in questo caso si può variare qualsiasi sezione di cui si compone, ma **non è possibile modificare i dati della testata.**

Per procedere con la modifica, cliccare

- sulla voce di menu *Dichiarazioni Obiettivi MR*

oppure

- su *Accedi* all'interno del TAB sulla propria Home Page *Gestione Dichiarazioni di raggiungimento obiettivi per richiesta di pagamento in misura ridotta*

in modo da raggiungere la pagina di ricerca; avviare la ricerca e nell'elenco ottenuto

cliccare sull'icona  $\bullet$  presente sulla riga della dichiarazione, per aprirla in consultazione e di conseguenza modificarla.

E' sempre possibile variare i dati già registrati o aggiungerne di nuovi nella sezione

- *Processo Impiantistico* (per i dettagli consultare il paragrafo [3.5.3\)](#page-20-0),

mentre è consentito variare la sezione

- *Richiesta Ammissione (MR-R)* (per i dettagli consultare il paragrafo [3.5.2\)](#page-19-0)

solo se la richiesta di ammissione al pagamento in misura ridotta di riferimento non è stata selezionata su TRISPE.

Per passare da una sezione all'altra della dichiarazione MR su TRISPE, cliccare sul nome del Folder non evidenziato in azzurro, in quanto tale colore identifica quello che si sta attualmente visualizzando.

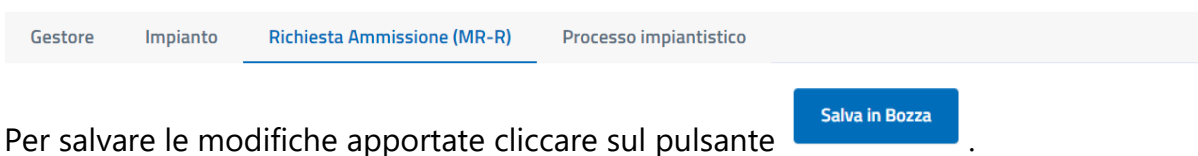

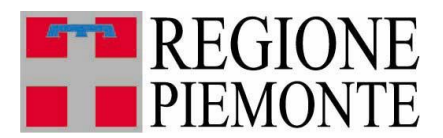

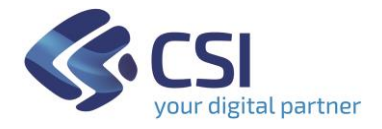

#### **3.8 Eliminazione**

Si può eliminare una dichiarazione MR già salvata in TRISPE solo se lo stato della stessa è **Bozza.**

Per procedere con l'eliminazione: nella pagina di *Risultato Ricerca MR-D* è esposto l'elenco delle dichiarazioni MR che soddisfano i filtri di ricerca avviata

| Tributo Speciale Deposito in Discarica dei Rifiuti |                                                                                       |                                |                           |                         |                                   |                                                                                                    |  |  |  |  |
|----------------------------------------------------|---------------------------------------------------------------------------------------|--------------------------------|---------------------------|-------------------------|-----------------------------------|----------------------------------------------------------------------------------------------------|--|--|--|--|
| $\Theta$                                           | <sup>4</sup> / Ricerca Dichiarazioni Conseguimento Obiettivi / Risultato Ricerca MR_D |                                |                           |                         |                                   |                                                                                                    |  |  |  |  |
| <b>A</b> Home                                      |                                                                                       |                                |                           |                         |                                   |                                                                                                    |  |  |  |  |
| P.<br>Accreditamento                               |                                                                                       |                                |                           |                         |                                   |                                                                                                    |  |  |  |  |
| Dichiarazioni<br>Annuali                           | <b>ANNO</b>                                                                           | <b>GESTORE</b><br>$\bullet$    | <b>IMPIANTO</b><br>÷      | <b>STATO MR D</b><br>٠. | <b>PROTOCOLLO (NUM/ANNO)</b><br>٠ | <b>AZIONI</b><br>٠                                                                                                    |  |  |  |  |
| <b>Richieste</b><br>n.<br><b>Ammissione MR</b>     | 2019                                                                                  | <b>GESTIONE RIFIUTI</b>        | <b>DISKA</b>              | Bozza                   |                                   | î<br>$\bullet$                                                                                                    |  |  |  |  |
| Dichiarazioni<br><b>Objettivi MR</b>               | 2019                                                                                  | <b>ECO COOPERATIVA</b>         | ECO RECUPERO BIO          | Inviata (Protocollata)  | 00000264/2023                     | $\bullet$<br><b>CO</b>                                                                                                    |  |  |  |  |
|                                                    | 2018                                                                                  | <b>GESTIONE RIFIUTI URBANI</b> | <b>CENTRO SVERSAMENTI</b> | Inviata (Protocollata)  | 00000343/2023                     | and in the second second second second in the second second second second in the second second second second second second second second second second second second second second second second second second second second s<br>$\bullet$ |  |  |  |  |
|                                                    | Parametri di filtro applicati: Dall'anno = "2018" All'anno = "2019"                   |                                |                           |                         |                                   |                                                                                                    |  |  |  |  |

 **Figura 12 - Eliminazione Dichiarazione MR**

Individuata in elenco la dichiarazione che si vuole eliminare, cliccare sulla corrispettiva icona  $\blacksquare$ ; il sistema espone il pop-up di richiesta conferma

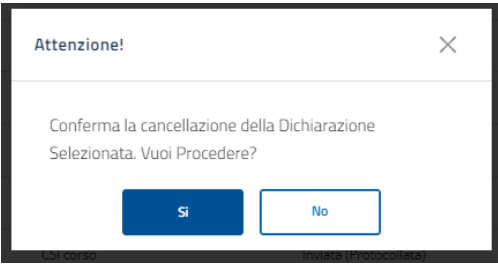

 **Figura 13 - Conferma Eliminazione MR-D**

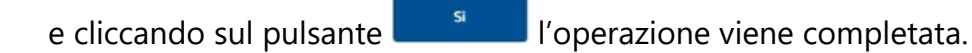

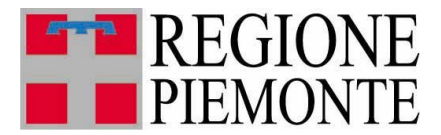

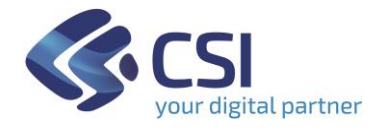

#### **4. Logout – Disconnessione da TRISPE**

Ogni pagina del sistema TRISPE, nell'angolo superiore a destra, espone la sezione di accesso alla propria area personale seguita dalla descrizione del proprio profilo utente; cliccando sul cerchio a sfondo bianco

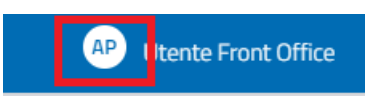

il sistema espande la sezione esponendo due voci cliccabili, relative rispettivamente a

- *Nominativo Utente* (Cognome seguito da Nome), che selezionato consente di accedere alla propria area personale
- *Pulsante* <sup> $\mathscr{B}$  <sup>Esci</sup> per disconnettersi da TRISPE</sup>

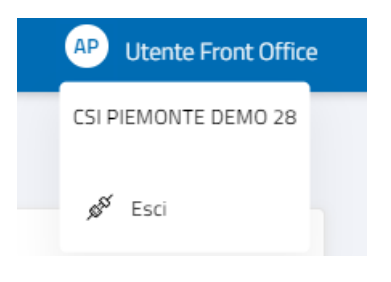

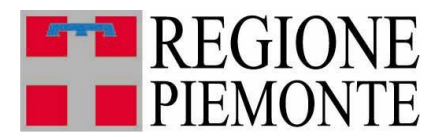

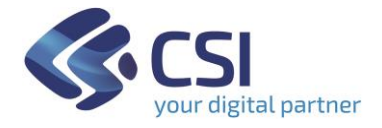

#### **5. Appendice**

#### **5.1 Legenda stati della Dichiarazione di Conseguimento Obiettivi**

La tabella seguente riassume gli stati che può avere una dichiarazione di conseguimento obiettivi nel sistema TRISPE, e cosa è consentito in modifica all'utente privato per ogni stato.

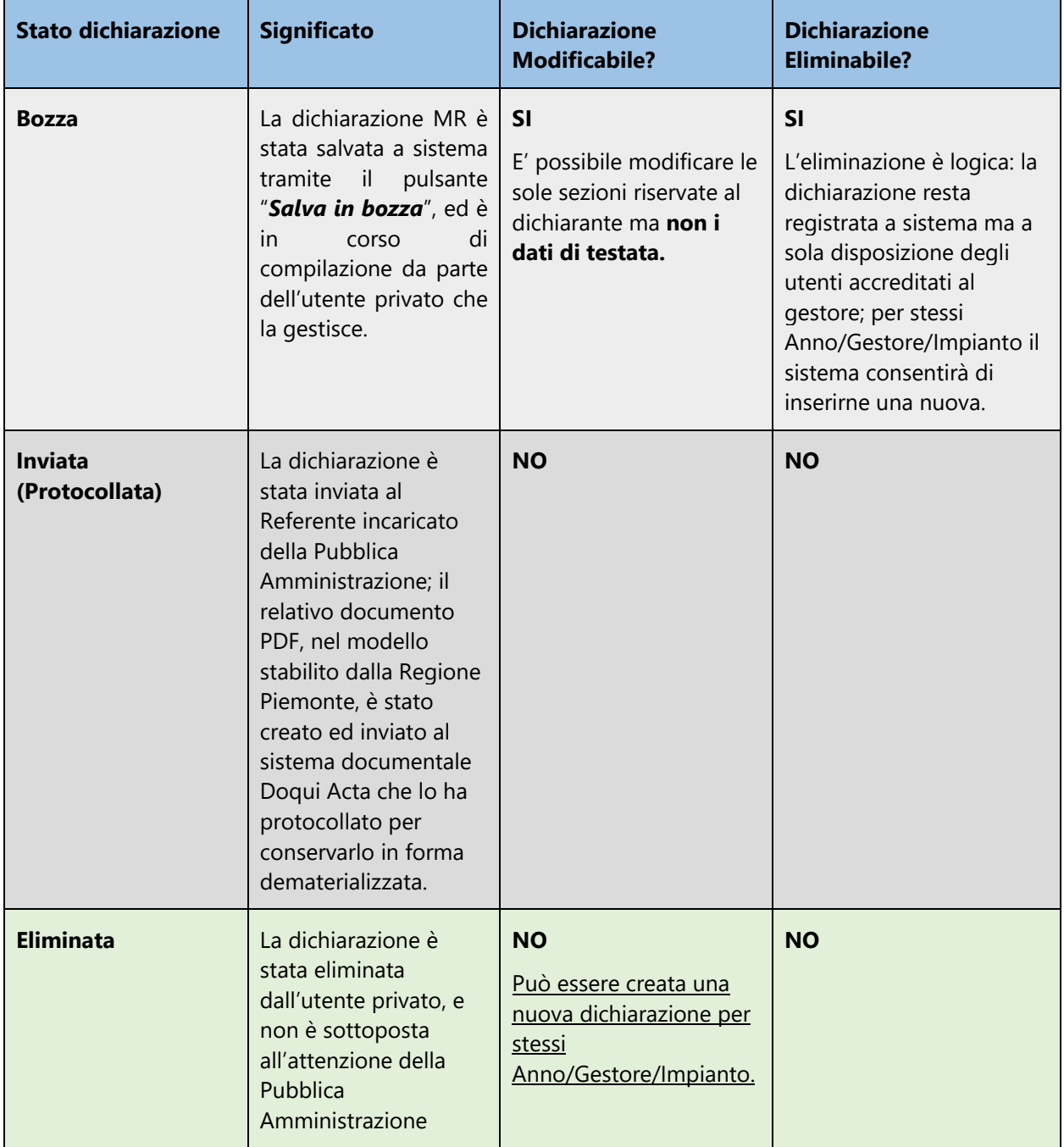